SVEUČILIŠTE U ZAGREBU **FAKULTET ELEKTROTEHNIKE I RAČUNARSTVA**

ZAVRŠNI RAD br. 1134

# **RAZVOJ OBRAZOVNE APLIKACIJE ZA UPOZNAVANJE ZNAMENITOSTI I GRADOVA UPORABOM TEHNOLOGIJE PROŠIRENE STVARNOSTI NA PAMETNOM TELEFONU**

Anteo Vukasović

Zagreb, lipanj 2023.

SVEUČILIŠTE U ZAGREBU **FAKULTET ELEKTROTEHNIKE I RAČUNARSTVA**

ZAVRŠNI RAD br. 1134

# **RAZVOJ OBRAZOVNE APLIKACIJE ZA UPOZNAVANJE ZNAMENITOSTI I GRADOVA UPORABOM TEHNOLOGIJE PROŠIRENE STVARNOSTI NA PAMETNOM TELEFONU**

Anteo Vukasović

Zagreb, lipanj 2023.

#### **SVEUČILIŠTE U ZAGREBU FAKULTET ELEKTROTEHNIKE I RAČUNARSTVA**

Zagreb, 10. ožujka 2023.

## ZAVRŠNI ZADATAK br. 1134

Pristupnik: **Anteo Vukasović (0036530754)** Studij: Elektrotehnika i informacijska tehnologija i Računarstvo Modul: Računarstvo Mentorica: prof. dr. sc. Lea Skorin-Kapov

#### Zadatak: **Razvoj obrazovne aplikacije za upoznavanje znamenitosti i gradova uporabom tehnologije proširene stvarnosti na pametnom telefonu**

#### Opis zadatka:

Proširena stvarnost (engl. Augmented Reality, AR) je tehnologija pomoću koje se elementi virtualnog okruženja dodaju u stvarni svijet tako da izgledaju kao dio stvarnog svijeta. Time se korisnikovo viđenje stvarnog svijeta proširuje dodatnim informacijama, kao što su virtualni predmeti i tekst. Vaš zadatak je proučiti primjenu tehnologije proširene stvarnosti u području obrazovanja. Potrebno je oblikovati i implementirati aplikaciju koja pomoću tehnologije proširene stvarnosti na pametnom telefonu prikazuje trodimenzionalne virtualne objekte odabranih znamenitosti (npr., građevinu, kip, skulpturu, itd.). Aplikacija treba pomoću kamere pametnog telefona očitati oznake (engl. markers) u obliku dvodimenzionalnih slika te na osnovu prepoznate oznake postaviti odgovarajući 3D model u prostoru. Potrebno je korisniku omogućiti interakciju s prikazanim 3D modelima (npr. skaliranje, rotiranje). Nadalje, potrebno je u okviru aplikacije implementirati kviz za provjeru stečenog znanja.

Rok za predaju rada: 9. lipnja 2023.

# SADRŽAJ

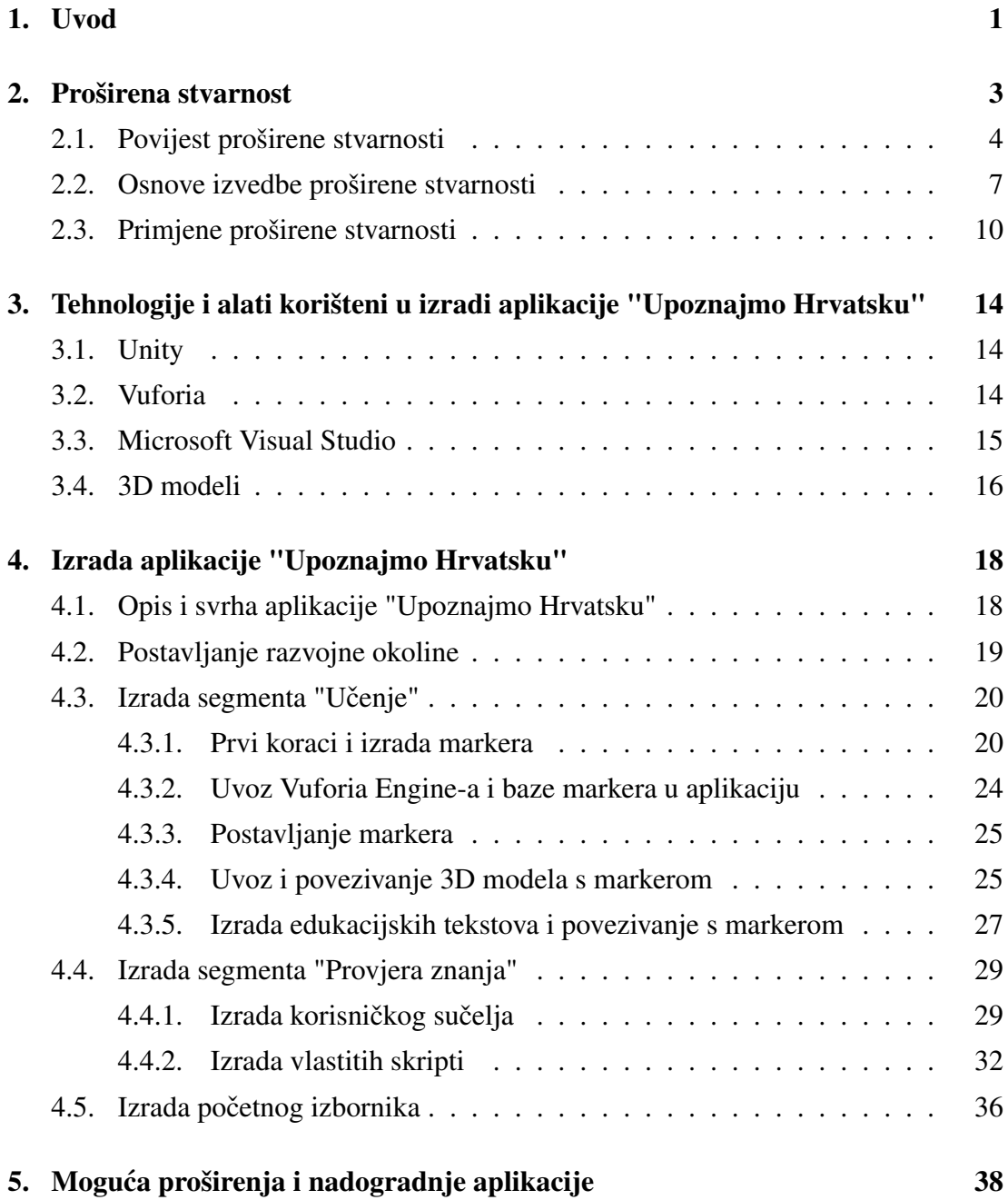

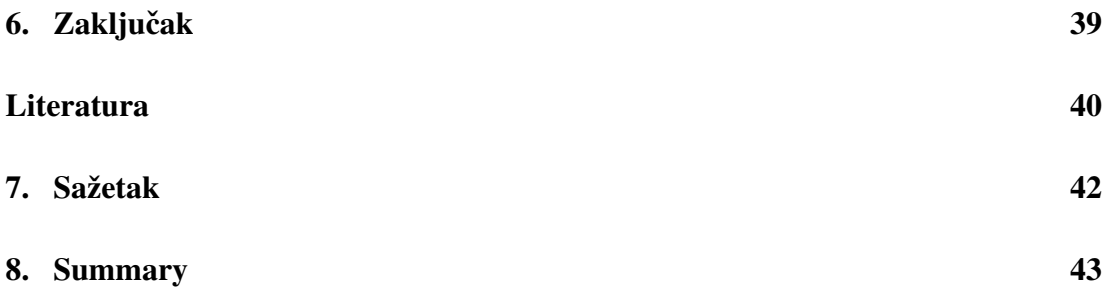

## 1. Uvod

Učenje je jedna od temeljnih kognitivnih sposobnosti ljudskih bića. Učenjem čovjek širi svoje vidike i dolazi do novih spoznaja i zaključaka. No također, učenje može biti jako zahtjevan i kompleksan proces. Postoje razne metode i tehnike kojima se učenje može olakšati, a jedan od pristupa je i korištenje modernih tehnologija.

Tehnologija proširene stvarnosti (engl. *Augmented Reality*, skr. AR) jedna je od modernih tehnologija koja može biti iskorištena u procesu učenja. Skupina znanstvenika sa više akademskih organizacija s Tajvana u svojoj meta-analizi studija o učinkovitosti i primjenjivosti AR tehnologije u učenju pokazala je kako korištenje AR tehnologije u učenju i podučavanju dovodi do boljeg usvajanja, razumijevanja i angažiranosti za sadržaj koji je predmet učenja [1]. S obzirom na sve veću upotrebu pametnih uređaja na svim razinama društva, korištenje tehnologije AR moglo bi postati sve učestalije u edukativnim okruženjima.

Cilj ovog završnog rada je izrada aplikacije "Upoznajmo Hrvatsku" koja koristi tehnologiju AR u svrhu boljeg upoznavanja korisnika s hrvatskim gradovima i njihovim znamenitostima, te lakšeg učenja i pamćenja informacija o tim gradovima. U izrađenoj aplikaciji korisnik koristi tehnologiju AR kako bi na svom Android mobilnom uredaju Å mogao vidjeti 3D prikaz znamenitosti pet hrvatskih gradova. Svaka znamenitost popracena je informativnim tekstom o gradu u kojem se znamenitost nalazi. Osim toga, Â postoji i provjera znanja u kojoj korisnik dobije 15 nasumičnih pitanja te četiri ponuđena odgovora od kojih mora odabrati samo jedan točan odgovor.

Završni rad podijeljen je u sedam poglavlja. U drugom poglavlju predstavljena je povijest i razvoj AR tehnologije te njene upotrebe u edukaciji i učenju. Treće poglavlje donosi pregled korištenih tehnologija u izradi aplikacije. U četvrtom poglavlju predstavljen je opis aplikacije te proces implementacije konačnog proizvoda. Peto poglavlje u sebi sadrži prikaz konačnog izgleda aplikacije te rezultate testiranja ponašanja aplikacije prilikom očekivane korisničke interakcije. U šestom poglavlju iznesene su potencijalne modifikacije te buduce nadogradnje aplikacije. Sedmo poglavlje je zaklju- Â čak završnog rada, a na samom kraju rada nalazi se i popis sve literature referencirane u ovom radu.

## 2. Proširena stvarnost

Proširena stvarnost ili AR je skup tehnologija pomoću kojih se elementi virtualnog svijeta dodaju u stvarni svijet [2]. Na taj način se korisniku tih tehnologija proširuje viđenje stvarnog svijeta. Iako postoje određene sličnosti sa tehnologijama virtualne stvarnosti (engl. *Virtual reality*, skr. VR), potrebno je naglasiti važnu razliku. Virtualna stvarnost označava računalne simulacije kojima je cilj kod korisnika izazvati osjecaj prisutnosti u virtualnom svijetu [2]. Kod virtualne stvarnosti korisnik uvjetno Â rečeno "gubi" dodir sa stvarnim svijetom te se potpuno uranja u virtualni svijet, dok kod korištenja proširene stvarnosti virtualni svijet i elementi tog svijeta služe kao proširenje stvarnog svijeta. Primjer proširene stvarnosti u kojoj korisnik na pametnom uredaju vidi anatomski model ljudskog tijela iz stvarnog svijeta proširen s oznakama Å za pojedini dio tijela vidljiv je na slici 2.1.

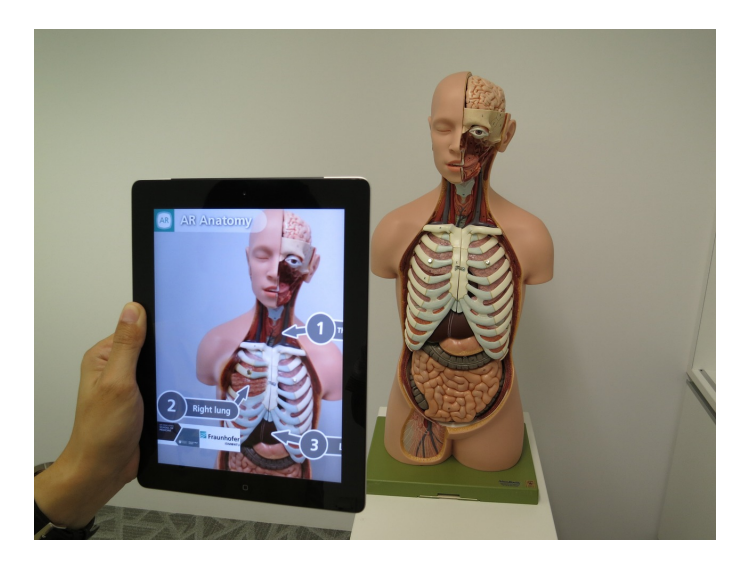

Slika 2.1: Primjer virtualne stvarnosti u primjeni, preuzeto s [25]

Proširena stvarnost nudi brojne mogućnosti za razvoj i široku primjenu te će s vremenom dobivati sve veću i veću popularnost. No prije nego što uronimo u principe izvedbe proširene stvarnosti te njene primjene, upoznajmo se malo s njenom poviješcu. Â

## 2.1. Povijest proširene stvarnosti

Iako je za izvedbu proširene stvarnosti očito potrebna računalna tehnologija, osnovne ideje proširene stvarnosti mogle su se pronaći stoljećima prije izuma prvih modernih računala. Talijanski učenjak, filozof i književnik Giovanni Battista Della Porta u svom djelu "Magia Naturalis" opisao je koncept sobe u kojoj se pomocu zrcala stvara iluzorni Â efekt kako se određeni objekti u toj sobi nalaze na poziciji u kojoj se zapravo ne nalaze [3]. Iako ovdje nema riječi o virtualnim objektima, koncept mijenjanja prikaza elemenata stvarnog svijeta je zastupljen u tehnologijama proširene stvarnosti stoga možemo reći kako "Magia Naturalis" predstavlja jednu od najranijih ideja proširene stvarnosti.

Prva poznata implementacija ove ideje zabilježena je tek sredinom 19. stoljeca kada Â su Henry Dircks i John Henry Pepper osmislili i popularizirali iluziju zvanu "Pepper's Ghost" [3]. U ovoj iluziji publika dobiva dojam kako na pozornici vidi objekte, u ovom slučaju duha, iako se ti objekti ne nalaze na pozornici već su skriveni u prostoriji ispod same pozornice (slika 2.2). Princip ove iluzije se koristi i u suvremenom dobu te je jedan od najpopularnijih primjera viđen 2012. na glazbenom festivalu Coachella gdje su posjetitelji mogli vidjeti prikaz preminulog repera Tupac na pozornici [4].

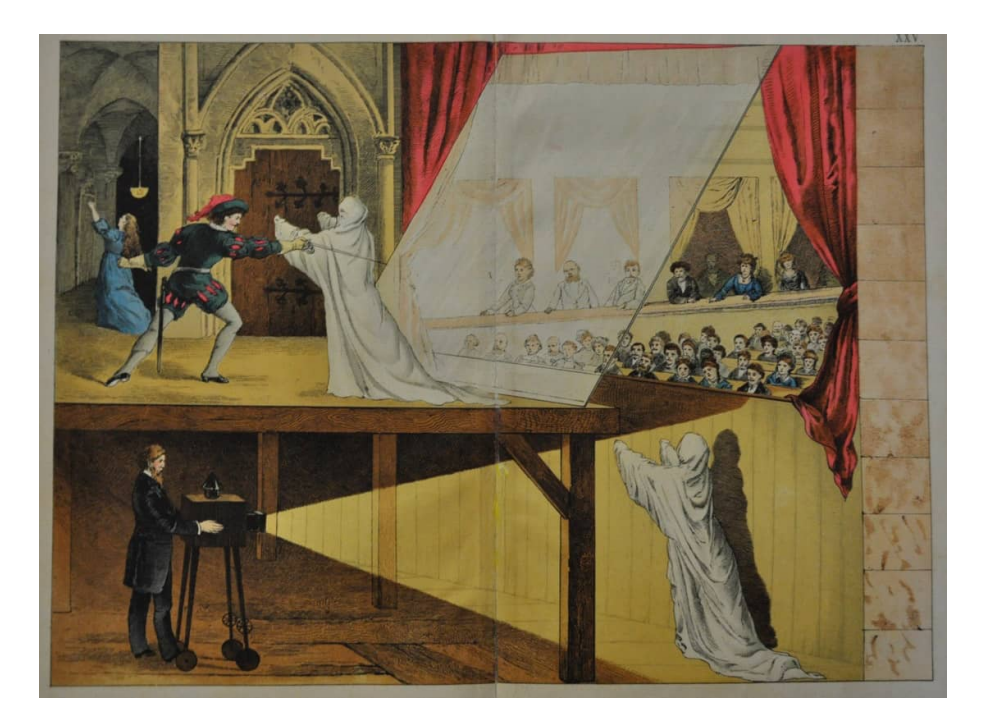

Slika 2.2: Pepper's Ghost iluzija, preuzeto s [3]

Prve primjene proširene stvarnosti ostvarene pomoću računala mogli smo vidjeti u 60-im godinama prošlog stoljeća. Najzapaženiji primjer je "Sword of Damocles" (slika 2.3), zaslon koji se montira na glavu (engl. *Head-mounted display*, skr. HMD) iz 1968. kojeg je kreirao znanstvenik Ivan Sutherland pomocu kojeg se po prvi put moglo Â u isto vrijeme iskusiti virtualne objekte u stvarnom svijetu [5]. Slična tehnologija je korištena od 60-ih godina i u vojne svrhe gdje se na vizire vojnih šljemova ili kaciga dodaju dodatne informacije, na primjer pomoć pri ciljanju za vojne pilote [6].

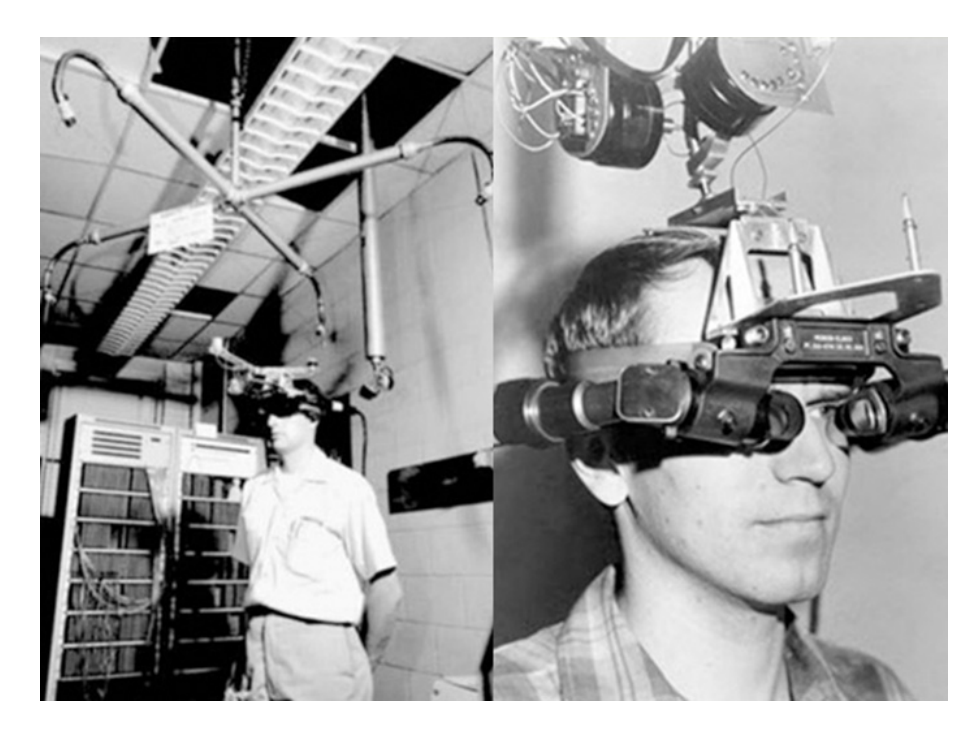

Slika 2.3: Sword of Damocles, preuzeto s [5]

Iako se proširena stvarnost nastavila razvijati i kroz 70-e i 80-e godine, sami naziv "proširena stvarnost", tj. "augmented reality", upotrijebljen je prvi puta 1992. godine od strane Boeingovih znanstvenika Toma Caudella i Davida Mizella [3]. Iste godine Louis Rosenberg razvio je "Virtual Fixture", uređaj koji kombinira egzoskelet s robotskim rukama sa proširenom stvarnošću. Ovaj uređaj korišten je za uvježbanje vojnika, a na koncu i u medicinske svrhe [3].

Od 1998. proširena stvarnost se počela koristiti za poboljšanje iskustva gledanja sportskih događanja. Američka televizijska kuća Fox Sports primijenila je plavi odsjaj na pak za vrijeme hokejaških utakmica kako bio što uočljiviji [3]. Iako ova ideja nije bila dobro prihvacena od strane javnosti, otvorila je put mnogim drugim idejama Â koje su ostale ukorijenjene u sportu do danas kao što su linije zaleđa u nogometu, first down linije u NFL-u, oznake za udaljenosti u bacačkim atletskim disciplinama i slično.

1999. dogodila se revolucija u svijetu razvoja AR aplikacija. Znanstvenik Hirokazu Kato osmislio je ARToolKit, biblioteku napisanu u jezicima C i C++ koja omogucuje jednostavniji razvoj aplikacija proširene stvarnosti za razne platforme (Windows, Â Linux, iOS, Android) [7]. Biblioteka je izdana 2001. godine od strane sveučilišta Washington, a održava se i do danas te je slobodna za korištenje svima koji se žele okušati u razvoju vlastite AR aplikacije.

U novom tisućljeću tehnologija proširene stvarnosti doživjela je nagli rast te ima sve veću komercijalnu primjenu. 2008. godine njemačke marketinške agencije pokrenule su reklamnu kampanju za automobile u kojoj su korisnici mogli skenirati reklamni sadržaj te bi na svom mobilnom uređaju dobili virtualni prikaz samog automobila, a 2009. godine dobili smo i prvu AR reklamu za film ("Sherlock Holmes") gdje bi se prilikom skeniranja određenih stranica časopisa Esquire na mobilnom uređaju prikazali reklamni video sadržaji [3].

No ipak, tek sredinom prošlog desetljeća AR tehnologija je ušla u "mainstream" te postala poznata i korištena od strane široke javnosti. Najzaslužniji za ovaj proboj proširene stvarnosti u našu svakodnevicu je mobilna igra Pokemon GO [8]. U ovoj igri korisniku su u stvarnom svijetu bili vidljivi virtualni Pokemoni koje je korisnik mogao uhvatiti te ih koristiti u borbama protiv drugih korisnika. Ova igra je doživjela do tada nezapaženi uspjeh te je na vrhuncu svoje popularnosti bila korištenija i od društvenih mreža poput Facebooka, Instagrama i Snapchata [8]. Na slici 2.4 moguće je vidjeti korištenje aplikacije Pokemon GO.

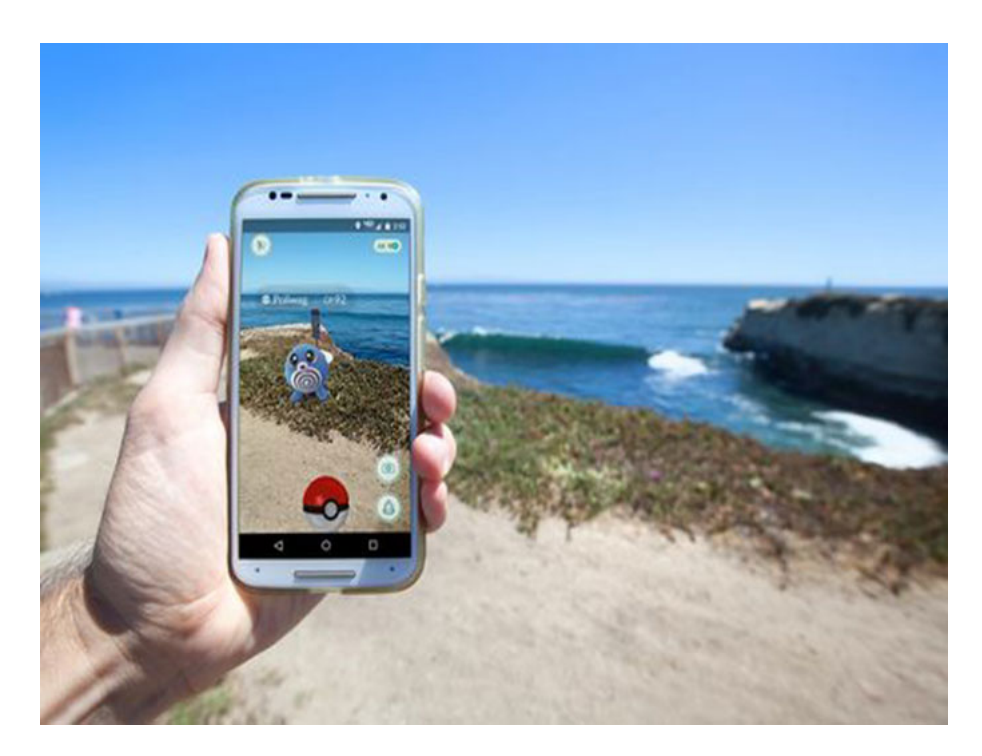

Slika 2.4: Pokemon GO, preuzeto s [8]

Tehnologije proširene stvarnosti danas su česta pojava te će o specifičnim primjenama tih tehnologija biti više riječi u poglavlju 2.3.

## 2.2. Osnove izvedbe proširene stvarnosti

Izvedba proširene stvarnosti nije jednostavan postupak, a kako bi se provela potrebno je pobrinuti se za rješavanje četiri osnovna problema [2]:

- ± miješanje slike,
- ± prikaz slike,
- ± poravnanje virtualne slike sa stvarnim okruženjem i
- ± prikupljanje podataka.

Miješanje slike odnosi se na spajanje virtualnih objekata sa stvarnim svijetom [2]. Postoje tri osnovna načina miješanja slika; *optičko, video* te *projekcijsko miješanje*.

*Optičko miješanje* (engl. *optical see-through*) postupak je u kojem se pomoću poluprozirnog zrcala, tzv. optičke miješalice, na zaslonu istovremeno promatra stvarni svijet te odraz slike virtualnog svijeta. Glavna prednost ovog postupka je to što stvarni svijet vidimo vlastitim očima u punoj rezoluciji, te nakon prestanka rada uređaja ne gubimo pogled na stvarni svijet. Nedostaci se očituju u kašnjenju virtualne slike za stvarnom te nedostatku mogućnosti potpunog prekrivanja stvarnih objekata virtualnim.

*Video miješanje* (engl. *video see-through*) postupak je u kojem se stvarna slika pribavlja putem kamere te se računalno kombinira sa virtualnom slikom korištenjem video miješalice. Uporabom video miješanja možemo riješiti nedostatke optičkog miješanja, no stvara se novi nedostatak zbog korištenja kamere. Kako korisnik ne vidi svijet svojim vlastitim očima već putem kamere, u slučaju kvara korisnik ne može vidjeti stvarni svijet već samo crni ekran. Također, gotovo nemoguće je savršeno poravnati korisnikove oči s kamerom što dovodi do viđenja svijeta iz neprirodne perspektive. *Projekcijsko miješanje* postupak je u kojem se slika virtualnog svijeta direktno pro-

jicira u prostor stvarnog svijeta. Ova metoda miješanja je jako osjetljiva na količinu osvjetljenja u prostoriji, kao i na eventualne sjene stvorene ometanjem projekcije.

Poravnanje slike najvažniji je i najkompleksniji postupak u cijeloj izvedbi tehnologije proširene stvarnosti [2]. Cilj ovog postupka je poravnati objekte virtualnog svijeta s objektima iz stvarnog svijeta u trodimenzionalnom prostoru. Ovaj postupak je dosta bitan i kompleksan zbog toga što je ljudsko oko jako osjetljivo te može detektirati i najmanje pomake, stoga je jako bitno da poravnanje bude precizno kako bi iskustvo korisnika bilo što pozitivnije.

*Slijeđenje* (engl. *tracking*) je instrumentalan dio procesa poravnanja jer pomoću slijeđenja dobivamo precizan položaj nekog predmeta/objekta u stvarnom vremenu. Postoje sljedeći oblici slijeđenja [2]:

- $-$  optičko,
- ± elektromagnetsko,
- $-$  akustično,
- mehaničko,
- ± inercijsko,
- ± GPS lociranje i
- $-$  kombinacija različitih metoda(hibridno).

S obzirom na prirodu aplikacije koja se razvija u ovome radu, detaljnije ćemo opisati samo optički oblik slijeđenja.

*Optičko slijeđenje* oblik je slijeđenja koji koristi tehnike računalnog vida kako bi iz slike prostora dobio položaj i orijentaciju kamere kojom je prostor snimljen [2]. Postoje 2 osnovne inačice optičkog slijeđenja; optičko slijeđenje s oznakama te optičko  $slijeđenje$  *bez oznaka*.

*Optičko slijeđenje s oznakama (markerima)* metoda je u kojoj se u scenu koju snima postavljaju orijentacijske oznake. Te oznake se lako prepoznaju analizom snimljenog prostora te se na mjesta gdje se nalaze oznake postavljaju virtualni objekti.

*Optiˇcko slijedenje bez oznaka (markera) Å* metoda je u kojoj ne koristimo nikakve oznake već se istovremeno lokalizira kamera u prostoru te stvara trodimenzionalna mapa prostora. Pomoću ove metode moguće je identificirati neke točke interesa koje se promatraju prilikom analiziranja snimljenog prostora. Na temelju korespondencije tih točaka u različitim vremenskim trenutcima snimanja možemo izračunati lokaciju kamere u prostoru. Zbog naravi ovog postupka on se nekada naziva i SLAM, tj. *"simultaneous location and mapping"*.

Prikaz slike moguće je ostvariti na sljedećih pet načina [2]:

- ± *zaslon na glavi*: uredaj kojeg korisnik postavlja na glavu te dobiva sliku na Å zaslonima preko očiju, mogućnost optičkog i video miješanja (slika 2.5),
- ± *zaslon u prostoru*: korisnik ne mora nositi ništa na sebi vec je zaslon stacionaran Â u prostoru, funkcionira kao prošireno ogledalo,
- $\frac{1}{2}$ zaslon u ruci: video miješanje na priručnom uređaju koji korisnik posjeduje ili koristi(tableti, pametni telefoni), jako pristupačno i sve popularnije,
- ± *zaslon u oku*: projiciranje slike direktno u oku, potencijalni razvoj zaslona na kontaktnim lećama, još uvijek u eksperimentalnoj fazi te
- ± *projekcijski prikaz*: projiciranje slike pomocu projektora koji mogu biti staci- Â onarni ili montirani na samog korisnika, usko povezano s projekcijskim miješanjem.

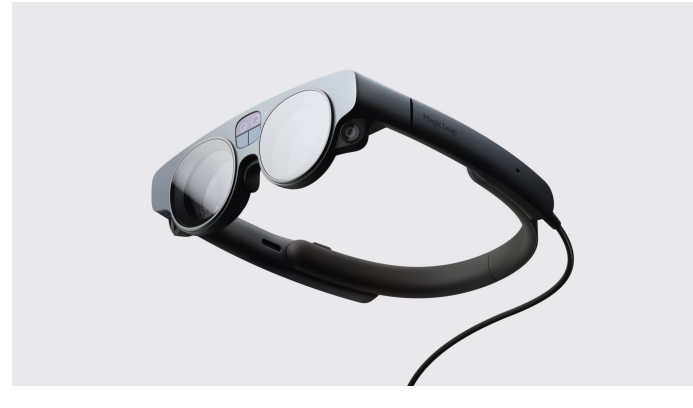

Slika 2.5: Primjer zaslona na glavi: Magic Leap 2, preuzeto s https://www.engadget.com

Prikupljanje podataka odnosi se na složeni postupak prikupljanja podataka i njihovog lociranja u prostoru [2]. Postoje razni primjeri prikupljanja podataka, a neki od tih primjera su korištenje medicinskih slika (CT, ultrazvuk i slično), dubinske slike koje daju točnu udaljenost svake točke slike, stereo slike itd.

### 2.3. Primjene proširene stvarnosti

Iako proširena stvarnost nije toliko mlada tehnologija, značajnu popularnost je dobila tek sredinom prošlog desetljeća [9]. Većim interesom javnosti za AR tehnologijom nastaje i veća potražnja AR proizvoda što dovodi do rapidno rastućeg tržišta u kojem bi moglo biti uključeni sve više investitora i kapitala. Pogledajmo malo brojke koje potkrepljuju prijašnje tvrdnje.

Godine 2019. AR tehnologijama koristilo se do 450 milijuna korisnika, što je velika brojka, no ne može se usporediti s procijenjenom brojkom iz 2023. godine koja iznosi 1.4 milijarde [9]. Što se tiče trendova i mišljenja ljudi o proširenoj stvarnosti danas, Snapchat u suradnji sa globalnom agencijom za istraživanje javnog mnijenja IPSOS 2022. godine proveo istraživanje javnog mnijenja o proširenoj stvarnosti [10]. Istraživanje je puno opsežnije od onoga što je navedeno u ovom radu, no u sljedecoj listi Â izdvojene su neke indikativne brojke:

- ± 91% brendova misli kako je AR koristan samo u zabavne svrhe dok samo 53% potrošača dijeli to mišljenje,
- $-79\%$  potrošača misli kako AR može biti koristan kod edukacije dok samo 26% brendova dijeli to mišljenje te
- $-76\%$  potrošača misli kako AR može biti koristan u dobivanju više informacija o proizvodu dok samo 56% brendova dijeli to mišljenje.

Iz ovih brojki možemo vidjeti kako su potrošači zainteresirani za relativno novu tehnologiju proširene stvarnosti dok pružatelji usluga nisu zainteresirani u onoj mjeri kao što su njihovi potencijalni klijenti/kupci. No postoje naznake da bi se i to moglo promijeniti. Naime, 57% potrošača tvrdi kako bi radije kupili proizvode kompanije koja nudi AR usluge. Takva brojka bi zasigurno trebala potaknuti kompanije da razmisle o nuđenju AR usluga svojim kupcima, a postoje i naznake da bi sve veći broj kompanija mogao zapravo krenuti tim pravcem. U 2023.oj godini u Sjedinjenim Američkim Državama aktivno je čak 1027 startup kompanija koje se bave primarno tehnologijama proširene stvarnosti [11], a izvještaj agencije Market Research Future tvrdi da će AR tržište do 2030. godine dosegnuti vrijednost od preko 400 milijardi američkih dolara uz prosječnu godišnju stopu rasta od 41.5%  $[12]$ .

Brojke nam govore kako će primjena i korištenje proširene stvarnosti vrlo vjerojatno samo rasti, no netko se može zapitati: "Gdje ta tehnologija može biti primijenjena na prikladan način?". Odgovor je: skoro pa svugdje. Medicina, arhitektura, vojska, marketing, trgovina su samo neki od primjera u kojima se AR može i/ili se već koristi [2]. No s obzirom da je ovome radu cilj izrada edukativne aplikacije, u ovom završnom radu posvetit ćemo se najviše primjeni proširene stvarnosti u edukaciji.

Ljudi uče na različite načine, no ipak pokazalo se da najveći postotak populacije uči vizualno. Čak 65 posto ljudi najlakše uči uz pomoć vizualne reprezentacije znanja ili podataka, bilo to slikovni, dijagramom ili običnim napisanim tekstom[13]. S obzirom da korisnik AR tehnologiju najčešće "konzumira" vizualnim putem gledajući u virtualne objekte prikazane u stvarnom svijetu, proširena stvarnost bi se moglo iskoristit kao dodatan izvor materijala iz kojih bi ljudi mogli lakše naučiti o nečemu. Aplikacije koje su specijalizirane za ovo već postoje stoga ćemo navesti neke od njih.

*Catchy Words AR* aplikacija je razvijena za one najmlađe koji tek uče čitati i još uvijek izrazito šire svoj vokabular. U ovoj aplikaciji korisnicima se na zaslonu njihovog uredaja prikažu slova razasuta po prostoriji u kojoj se nalaze, a na njima je da ta slova Å pronađu i slože ih u smislenu riječ [14]. Na slici 2.6 moguće je vidjeti primjer korištenja aplikacije Catchy Words AR.

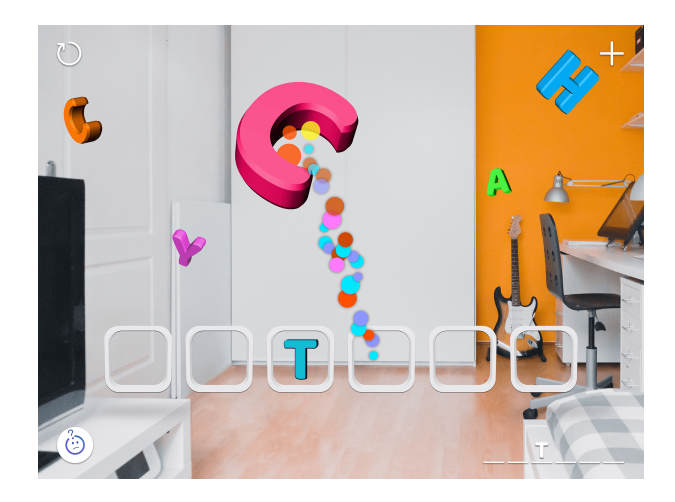

Slika 2.6: Catchy Words AR, preuzeto s [14]

*Arloon Geometry* aplikacija je koja pomaže učenicima kojima vizualizacija složenijih geometrijskih tijela u prostoru nije jača strana. Korisnici ove aplikacije mogu vidjeti prikaz tijela na zaslonu svog uređaja te saznati više informacija o matematičkoj pozadini tog tijela [15]. Osim geometrije, isti proizvođač nudi niz aplikacija koje korisnicima omogućavaju vizualizaciju ljudske anatomije, kemijskih spojeva, Sunčeva sustava itd. Na slici 2.7 moguće je vidjeti primjer korištenja aplikacije Arloon Geometry.

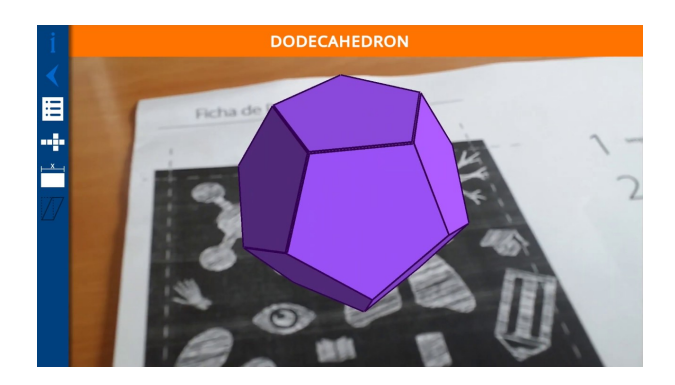

Slika 2.7: Arloon Geometry, preuzeto s [15]

*NarratorAR* aplikacija je koja na zabavan i kreativan način olakšava djeci učenje pisanja [16]. Aplikacija prati što je napisano na papiru te napisana slova naglašava kako bi svako pisanje učinilo posebnim iskustvom za dijete te ga potakli da što češće piše.

Osim konkretnih aplikacija, postoje i platforme koje profesorima/učiteljima omogucuju jednostavno kreiranje vlastitog AR sadržaja koje mogu koristiti u svojim preda- Â vanjima/satovima. Jedna takva platforma je *Assemblr EDU* koja omogućuje bogatu zbirku virtualnih 3D modela koje korisnici mogu po volji kombinirati i prilagođavati kako bi stvorili optimalno iskustvo proširene stvarnosti za svoje učenike/studente [17].

Spomenute tehnologije samo su neki primjeri od mnoštva AR aplikacija razvijenih u svrhu olakšavanja edukacije. Aplikacija koja se prezentira u ovom radu je rađena po uzoru na ove aplikacije te ima sličan cilj kao prije naveden aplikacije; olakšavanje učenja te približavanje gradiva povijesti i geografije djeci na zabavan i drugačiji način.

# 3. Tehnologije i alati korišteni u izradi aplikacije "Upoznajmo Hrvatsku"

### 3.1. Unity

Unity je razvojni softver korišten za izradu aplikacija ili igara u 2D ili 3D okruženju [18]. Dostupan za upotrebu postao je 2005. godine, a kreiran je od strane kompanije "Unity Technologies". Unity nudi razvoj na više platformi, primjerice Windows, Android, iOS, Linux i slično, a moguće je i razvijati aplikacije virtualne i/ili proširene stvarnosti. Sami razvoj aplikacija u Unity-u temelji se na izgradnji scena pomoći raznih objekata koji se organiziraju u određenu hijerarhiju. Svaki objekt se može nadograđivati dodavanjem proizvoljnih gotovih komponenti te uređivanjem zadanih parametara svake komponente. Mnogo posla u Unity-u se može napraviti na drag-anddrop principu, primjerice dodavanje objekata u scenu, razmještaj objekata, dodavanje novih komponenti i slično. Za neke detaljnije i naprednije funkcionalnosti moguće je pisati vlastite skripte u jeziku C#. Unity također nudi "Asset Store", biblioteku raznih materijala i gotovih komponenti razvijenih od strane Unity Technologies, ali i drugih korisnika ovog softvera. Sa Asset Store-a moguće je kupovati ili preuzimati besplatne materijale i koristiti ih u vlastitim Unity projektima. Za potrebe izrade aplikacije "Upoznajmo Hrvatsku" korištena je Unity verzija uz opciju razvijanja Android aplikacije.

#### 3.2. Vuforia

Vuforia je najraširenija platforma za ostvarivanje tehnologija proširene stvarnosti koja nudi mogućnosti razvoja proizvoda za većinu modernih pametnih uređaja kao što su pametni telefoni, tableti, pametne naočale i slično [19]. Koristeći ovu platformu, moguće je u aplikacije razvijene za Android, iOS ili UWP okruženja dodati funkcionalnosti računalnog vida kako bi se ostvarila iskustva proširene stvarnosti. Pomoću tehnologija računalnog vida Vuforia prati položaje markera, ciljnih elemenata koji služe za aktivaciju elemenata proširene stvarnosti te njihovo postavljanje u prostor. Vuforia može pratiti slike, objekte ili čitava okruženja, a markeri koje Vuforia podržava su [19]:

- ± Image Targets: markeri su dvodimenzionalne slike pohranjene u bazu podataku koje se uspoređuju sa stvarnovremenskim podacima iz kamere nekog uredaja,
- $-$  Multi Targets: kolekcija više različitih image target-a kombiniranih u neki definirani geometrijski razmještaj, primjerice kvadratnu kutiju,
- Cylinder Targets: omogućavaju detekciju markera u obliku slika omotanih oko nekog cilindričnog objekta,
- $\sim$  VuMarks: markeri slični tradicionalnim barkodovima, no uz veći stupanj personalizaicije i prilagođavanja,
- ± Model Targets: markeri su trodimenzionalni objekti iz stvarnog svijeta koji se prepoznavaju na temelju svog oblika,

Area Targets: markeri su čitavi prostori koji se skeniraju i prate pomoću 3D skenera te

Ground Plane: omogućava postavljanje elemenata proširene stvarnosti na ravnu horizontalnu površinu iz stvarnog svijeta, primjerice tlo ili stol.

Za potrebe razvoja aplikacije korišten je Vuforia Engine verzija 10.15 te markeri tipa Image Targets.

### 3.3. Microsoft Visual Studio

Microsoft Visual Studio je integrirano razvojno okruženje razvijeno od strane tvrtke Microsoft [20]. Koristi se za razvoj raznih web aplikacija, web usluga, mobilnih aplikacija i slično, a podržava rad u programskim jezicima kao što su  $C_{++}$ ,  $C_{+}$ , JavaScript, TypeScript, Python i brojni drugi. Za potrebe razvoja ove aplikacije Microsoft Visual Studio korišten je za pisanje vlastitih skripti u programskom jeziku C#. Te skripte su korištene za ostvarivanje dodatnih, naprednijih funkcionalnosti u softveru Unity.

## 3.4. 3D modeli

S obzirom da je jedna od mogućnosti aplikacije "Upoznajmo Hrvatsku" prikazivanje 3D modela znamenitosti nekih hrvatskih gradova, potrebno je bilo pronaći već izrađene modele javno dostupne na Internetu. U te svrhe korištene su web-stranice *SketchUp* te *Sketchfab*.

*SketchUp* je softver korišten za izradu novih ili oblikovanje postojećih 3D modela [21]. Osim same izrade, postoji i SketchUp Warehouse, web-stranica sa velikim brojem gotovih 3D modela izrađenih u SketchUp softveru dostupnih za slobodno korištenje [22]. *Sketchfab* je web-platforma na kojoj korisnici mogu objavljivati, prodavati, kupovati i preuzimati razne 3D modele te gotove VR i/ili AR sadržaje [23]. Na slikama 3.1-3.5 prikazani su 3D modeli korišteni u ovoj aplikaciji.

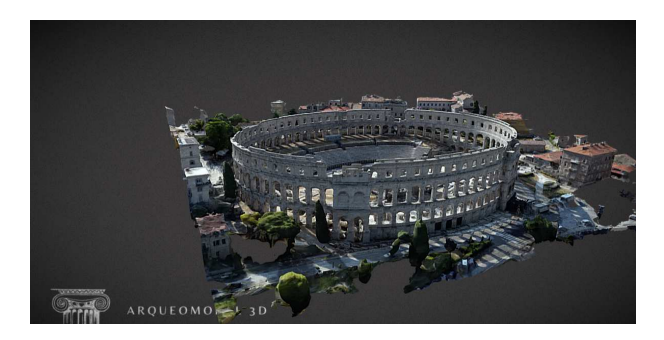

Slika 3.1: Pula

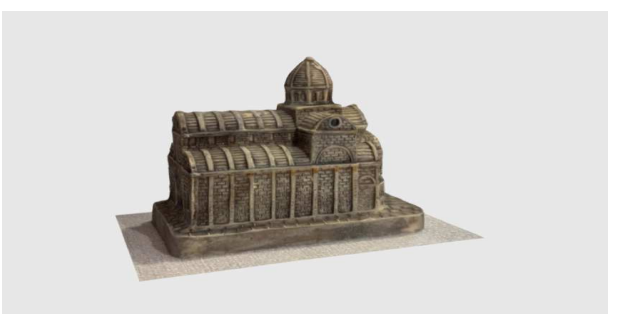

Slika 3.2: Šibenik

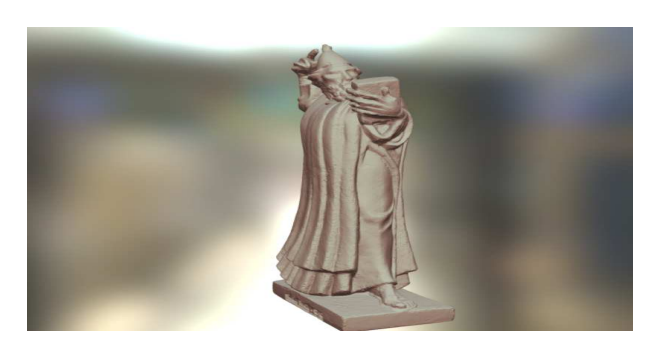

Slika 3.3: Varaždin

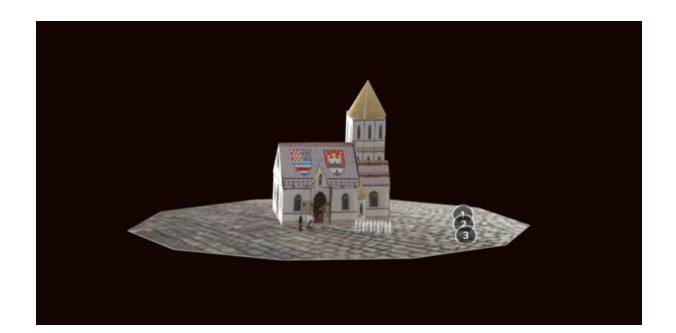

Slika 3.4: Zagreb

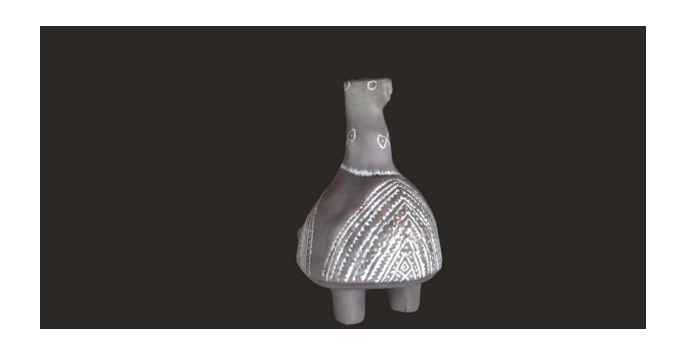

Slika 3.5: Vukovar

# 4. Izrada aplikacije "Upoznajmo Hrvatsku"

U ovom poglavlju bit ce opisan postupak izrade aplikacije "Upoznajmo Hrvatsku". Â Naznačeni će biti ključni dijelovi procesa te opisane sve tehnologije korištene u izradi aplikacije.

## 4.1. Opis i svrha aplikacije "Upoznajmo Hrvatsku"

Aplikacija "Upoznajmo Hrvatsku" namijenjena je upoznavanju s gradovima Hrvatske i njihovim znamenitostima pomoću tehnologije proširene stvarnosti. Aplikacija se pokreće na pametnom telefonu s operativnim sustavom Android te se sastoji od dva glavna segmenta; *uˇcenje* i *provjera znanja*.

*Uˇcenje* je segment aplikacije u kojem korisnik koristi tehnologije proširene stvarnosti kako bi se bolje upoznao s gradovima Hrvatske. Korisnik pomoću kamere na mobilnom uređaju traži prikladne slike zalijepljene na školsku kartu Hrvatske koje predstavljaju markere (slika 4.1). Jednom kad se pronađe slika (marker), na ekranu se prikazuje 3D model neke znamenitosti tog grada, primjerice Katedrala sv. Jakova u Šibeniku za sliku grada Šibenika, te jedan gumb. S prikazanim modelom je moguće baratati, tj. pomicati ga i skalirati. Pritiskom na gumb, korisniku se otvara pano sa tekstom u kojem je navedeno više informacija i zanimljivosti o samom gradu.

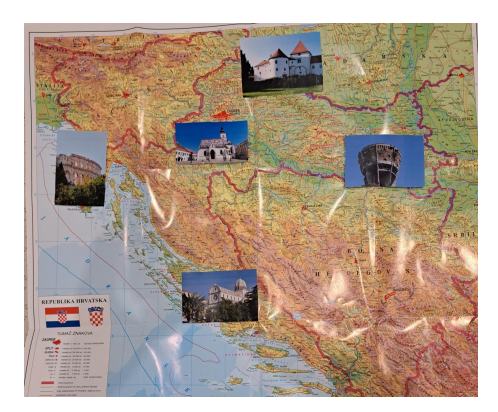

Slika 4.1: Primjer karte s markerima

*Provjera znanja* segment je aplikacije u kojem se pomoću kratkih kviz pitalica provjerava znanje usvojeno iz tekstova o gradovima i znamenitostima iz segmenta *Uˇcenje*. Kviz je implementiran na principu 4 ponuđena odgovora na zadano pitanje. Kviz se sastoji od 15 nasumično odabranih pitanja iz baze od 75 pitanja. Na temelju ispravnosti odgovora i količine vremena potrebne za rješavanje kviza izračunava se brojčani rezultat koji se interno pohranjuje. Korisnik može vidjeti koliko je njegov trenutni rezultat dobar s obzirom na svoje dosadašnje rezultate, te također može vidjeti statistički pregled svojih odigranih provjera znanja, primjerice kolika mu je prosječna točnost odgovora i slično. Segmentima *Učenje* i *Provjera znanja* može se pristupiti iz glavnog izbornika, a unutar samog glavnog izbornika nalaze se i kratke upute za korištenje aplikacije. Osim toga, unutar glavnog izbornika smješten je i gumb za izlazak iz aplikacije.

## 4.2. Postavljanje razvojne okoline

Aplikacija je kreirana u softveru Unity, a s obzirom da se radi o aplikaciji za mobilne uredaje s operativnim sustavom Android, potrebno je bilo preuzeti Å *Android Build Support* modul te Microsoft Visual Studio 2019 modul i instalirati ih u Unity. Na slici 3.1 može se vidjeti prikaz instaliranih modula s njihovim sadržanim paketima.

Nakon što je pokrenut projekt tipa *3D Core project*, u postavkama *Build Settings* potrebno je bilo promijeniti platformu u *Android*. Ovime smo spremni za daljnju izradu aplikacije "Upoznajmo Hrvatsku".

| Add modules for Unity 2021.3.12f1 LTS  |               | х                                      |
|----------------------------------------|---------------|----------------------------------------|
| <b>Add modules</b>                     |               | Required: 0 bytes Available: 175.95 GB |
| <b>DEV TOOLS</b><br>▼                  | DOWNLOAD SIZE | <b>SIZE ON DISK</b>                    |
| Microsoft Visual Studio Community 2019 | Installed     | 1.24 GB                                |
|                                        |               |                                        |
| PLATFORMS                              | DOWNLOAD SIZE | <b>SIZE ON DISK</b>                    |
| Android Build Support                  | Installed     | 1.87 GB                                |
| OpenJDK                                | Installed     | 67.2 MB                                |
| Android SDK & NDK Tools                | Installed     | 165.94 MB                              |
| <b>iOS Build Support</b>               | 408.45 MB     | 1.79 GB                                |

Slika 4.2: Prikaz instaliranih modula u softveru Unity

## 4.3. Izrada segmenta "Učenje"

Kao što je već navedeno u potpoglavlju 4.2, segment aplikacije "Učenje" služi nam za korištenje tehnologija proširene stvarnosti u svrhu interaktivnog prikazivanja znamenitosti hrvatskih gradova. U ovom potpoglavlju biti ce opisan proces implementacije Â tog segmenta.

#### 4.3.1. Prvi koraci i izrada markera

Za početak, potrebno je otvoriti web stranice Vuforia Developer Portala [24], te kreirati korisnički račun. Nakon kreiranja računa, ulazimo u Develop karticu web-stranice te prvo odabiremo *License Manager* opciju. License Manager omogućeje nam kreiranje jedinstvenih ključeva ili licenci ovlaštenih od strane Vuforia-e. Licence nam služe za jedinstvenu identifikaciju naše aplikacije te se bez njih ne mogu koristiti komponente i pogodnosti Vuforia Engine-a. Kako bi kreirali vlastitu licencu, trebamo odabrati opciju *Get Basic*, zatim u prikladni "textbox" unijeti ime licence, te potvrditi zahtjev za izradom licence. Jednom kada je zahtjev obrađen dobijemo licencu čiji izgled možemo vidjeti na slici 4.3. Ova licenca će se biti korištena kasnije, više detalja u potpoglavlju 4.3.2.

20

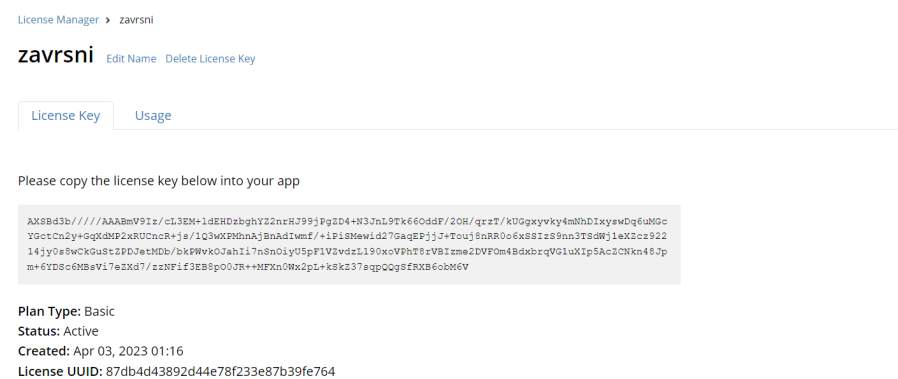

Slika 4.3: Primjer jedne Vuforia licence, preuzeto s [24]

Nakon toga, potrebno je izraditi markere koji ce biti korišteni u našoj aplikaciji. Â Potrebno je odabrati opciju *Target Manager* te unutar nje mogućnost *Add Database*. Ovime kreiramo bazu markera koju cemo kasnije unijeti u našu aplikaciju, no prije Â toga potrebno ju je popuniti našim markerima. Kako bi to napravili, trebamo ući u stvorenu bazu podataka i odabrati opciju *Add Target*. Ovime se otvara obrazac u kojem je potrebno odabrati vrstu markera, ime markera, datoteku koja služi kao marker te širinu markera u jedinicama scene. Na slici 4.4 vidimo prikaz tog obrasca. Kad je obrazac popunjen, treba odabrati opciju *Add Target* kako bi kreirali marker.

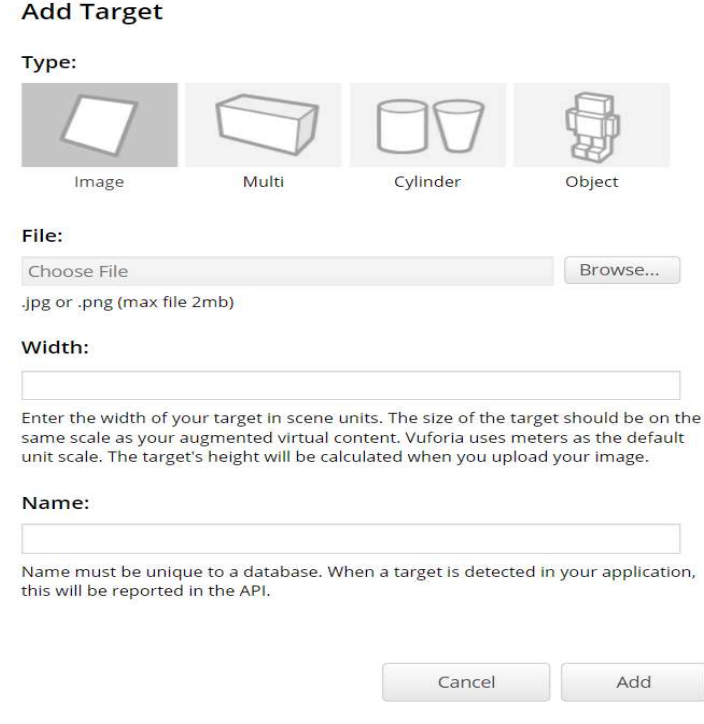

Slika 4.4: Primjer obrasca za dodavanje markera, preuzeto s [24]

Za markere u ovom radu korištene su fotografije hrvatskih gradova preuzete sa web-stranice Pixabay [25]. Slike 4.5-4.9 identične su fotografijama korištene u aplikaciji kao markeri.

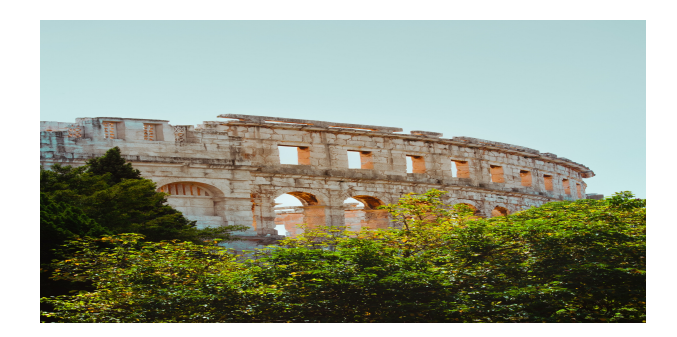

Slika 4.5: Pula

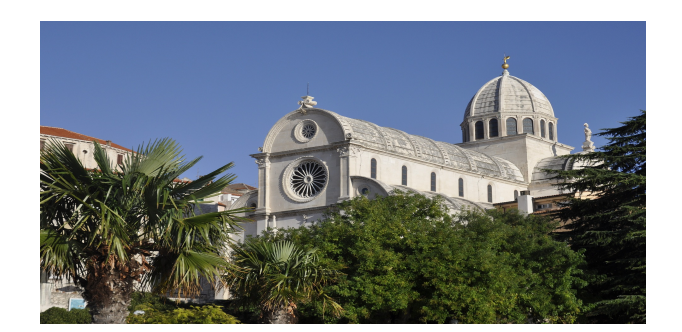

Slika 4.6: Šibenik

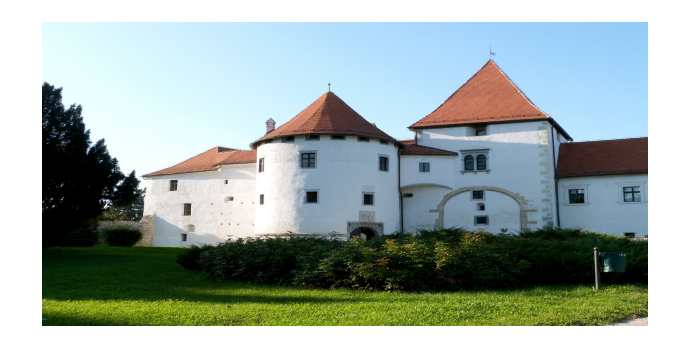

Slika 4.7: Varaždin

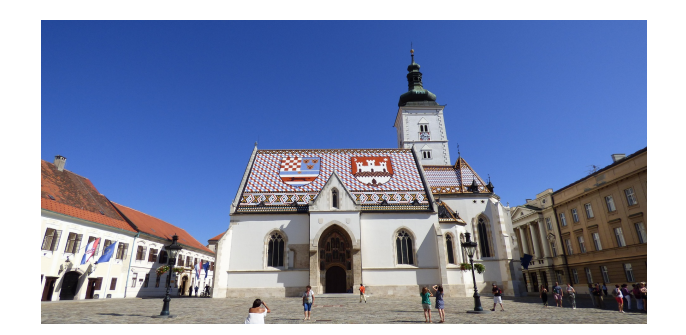

Slika 4.8: Zagreb

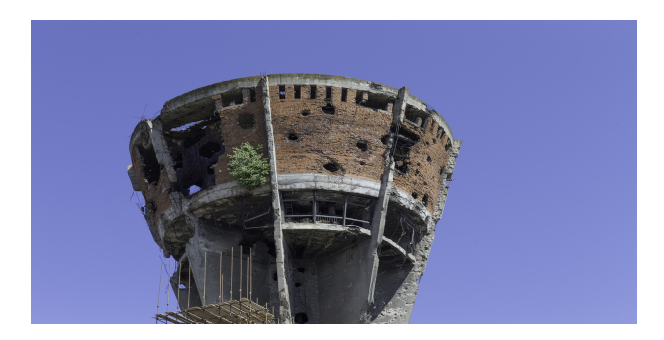

Slika 4.9: Vukovar

Nakon što smo dodali proizvoljan broj markera u našu bazu, možemo provjeriti njihovu kvalitetu. Vuforia ima sistem ocjenjivanja markera ocjenama od 1 do 5, ili točnije rečeno brojem zvjezdica od 1 do 5. Ocjena markera se temelji na mogućnosti i jednostavnosti detekcije i praćenja našeg markera. Markeri ocijenjeni sa jednom zvjezdicom su gotovo neupotrebljivi dok markeri sa pridruženih 5 zvjezdica predstavljaju markere najveće kvalitete. Kvaliteta markera se određuje na temelju sljedećih parametara [19]:

- ± *bogatstvo detalja*: težiti slikama s puno detalja kao što su slike vecih skupina Â ljudi, prikaz ulice i slično,
- ± *kontrast*: dobri kontrasti svijetla i sjene pridonose vecoj kvaliteti markera, Â
- ± *ponavljajuÂci uzorci*: dobro je izbjegavati uzorke koji se ponavljaju u slikama te
- ± *format*: slika treba biti .jpg ili .png formata maksimalne velicine 2 MB. ˇ

U našoj bazi markera moguće je i vidjeti koje točno značajke Vuforia Engine koristi kako bi prepoznao naš marker u prostoru. Kako bismo omogućili prikaz tih značajki potrebno je odabrati neki od markera iz baza te kliknuti na opciju *Show Features*. Na slici 4.10 možemo vidjeti primjer značajki na slici šibenske katedrale korištenoj u ovoj aplikaciji. Prikazani marker ocijenjen je sa 5 zvjezdica.

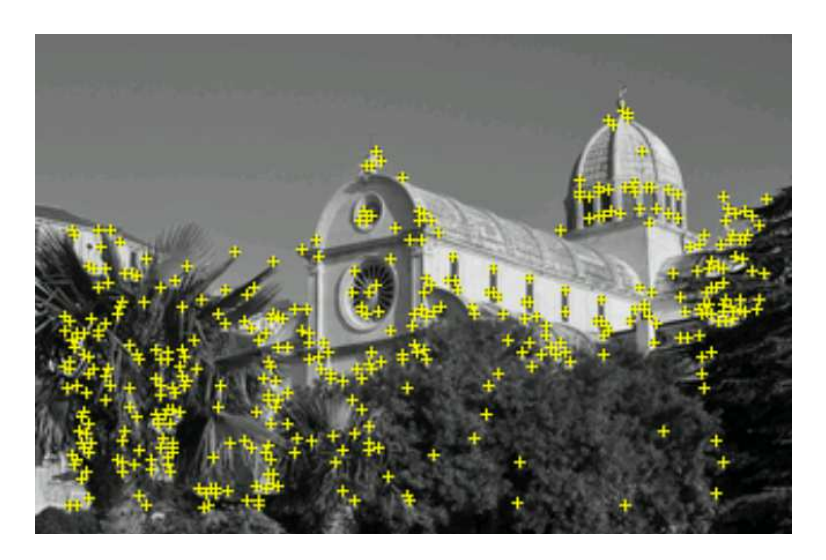

Slika 4.10: Marker sa značajkama prepoznavanja, preuzeto s [24]

Prije nego što se prebacimo u Unity potrebno je preuzeti kreiranu bazu podataka, ali i Vuforia Engine koji ce biti uvezen u Unity. Bazu podataka preuzmemo jednostavnim Â klikom na opciju *Download Database*, a za preuzimanje Vuforia Engine-a moramo otici na Â *Downloads* karticu web-stranice te odabrati opciju *Add Vuforia Engine to a Unity Project or upgrade to the latest version*.

#### 4.3.2. Uvoz Vuforia Engine-a i baze markera u aplikaciju

Kako bi u Unity uvezli Vuforia Engine i baza markera potrebno je desnim klikom odabrati *Assets* folder te u padajućem izborniku odabrati opciju *Import New Assets*. U datotečnom sustavu našeg računala zatim je potrebno pronaći preuzeti Vuforia Engine i bazu markera te ih odabrati i potvrditi odabir kako bismo započeli njihov uvoz u Unity.

Nakon što je obavljen uvoz, potrebno je dodati ARCamera komponentu. Ovo činimo tako da u hijerarhiji scene u kojoj se nalazimo pritisnemo desni klik miša te u padajućem izborniku odabiremo redom *Vuforia Engine -> ARCamera*. Nakon što smo dodali komponentu, trebamo kliknuti na nju kako bi nam se otvorio *Inspector*. U inspector-u pronademo komponentu Å *Vuforia Behaviour (Script)* te odaberemo opciju *Open Vuforia Engine configuration*. Kada smo to otvorili, u App License Key polje potrebno je zalijepiti ranije generiranu Vuforia licencu(potpoglavlje 4.3.1). Zatim je potrebno pronaći odjeljak Databases te u njemu odabrati bazu markera koju smo ranije uvezli u Unity. Jednom kad smo napravili ovo, možemo krenuti na postavljanje markera.

#### 4.3.3. Postavljanje markera

Unutar scene u Unity-u objekt *Image Target* predstavlja markere koje će AR kamera naše aplikacije prepoznati. Dodavanje Image Target-a se odvija na sljedeći način; desni klik na hijerarhiju scene -> *Vuforia Engine* -> *Image Target*. Dodani objekt sada možemo vidjeti u sceni te ga postaviti na proizvoljnu lokaciju.

Image Target objekt trenutno nema nikakav marker na sebi stoga je potrebno konfigurirati naš objekt. U Inspector-u našeg Image Target objekta trebamo pronaći *Image Target Behaviour (Script)* komponentu. U toj komponenti parametar Type potrebno je promijeniti u vrijednost *From Database*. Nakon toga odaberemo bazu markera koju smo ranije uvezli u Unity te jedan od markera iz te baze. Ovime smo gotovi s postavljanjem jednog markera, samo je potrebno ponoviti proces onoliko puta koliko želimo različitih markera postaviti. Na slici 4.11 moguće je vidjeti izgled konfigurirane Image Target Behaviour (Script) komponente.

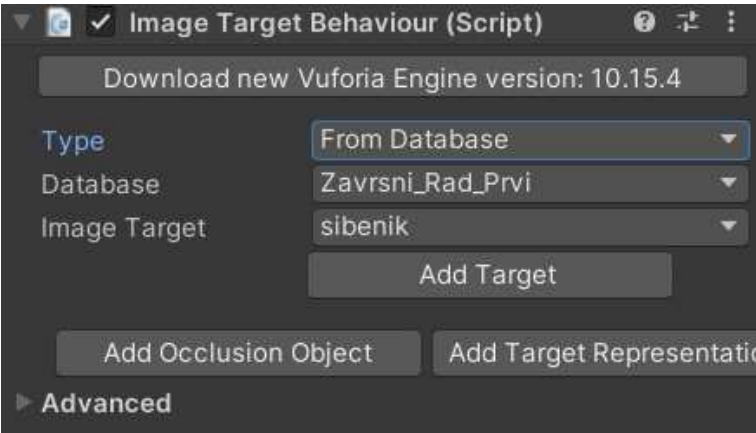

Slika 4.11: Image Target Behaviour (Script) komponenta

#### 4.3.4. Uvoz i povezivanje 3D modela s markerom

Kao što je već spomenuto u potpoglavlju 3.4, 3D modeli znamenitosti hrvatskih gradova preuzeti su stranica Sketchfab i SketchUp. Preuzimanje je jednostavno i bes-

platno, pa nakon što smo to obavili potrebno je uvesti preuzete modele u Unity. Uvoz se obavlja na isti način kao uvoz Vuforia Engine-a ili baze markera(potpoglavlje 4.3.2). Za potrebe aplikacije potrebno je ostvariti prikazivanje 3D modela jednom kada naša kamera prepozna marker. Kako bismo to ostvarili potrebno je naš model postaviti u hijerarhiji scene kao dijete Image Target objekta. Ovo možemo ostvariti tako da "drag-and-drop" metodom povučemo naš 3D model iz Assets foldera te ga stavimo na prethodno dodani Image Target objekt u hijerarhiji scene. Na slici 4.12 moguće je vidjeti izgled markera i 3D modela u samoj sceni, a na slici 4.13 moguce je vidjeti izgled Â prilikom korištenja aplikacije.

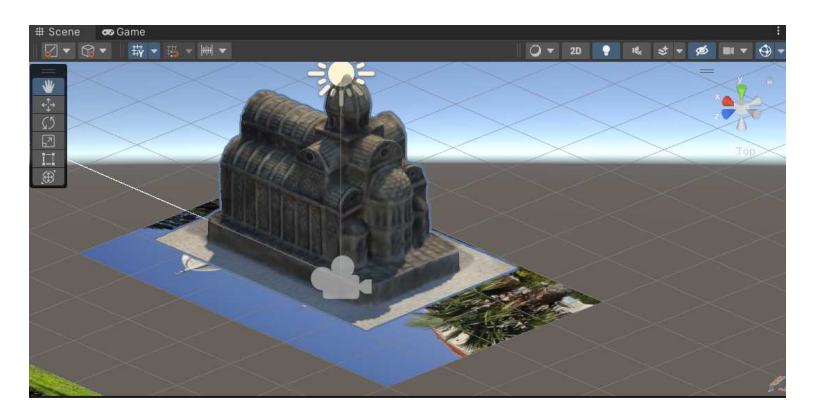

Slika 4.12: Marker i model u sceni

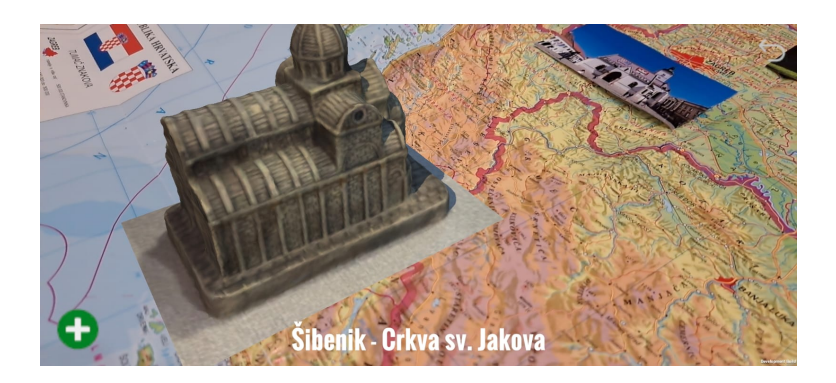

Slika 4.13: Primjer korištenja u gotovoj aplikaciji

Osim postavljanja 3D modela potrebno je omoguciti manipulaciju modelom. Ovo je Â omogućeno korištenjem *Lean Touch* paketa [27]. Lean Touch je paket skripti koje omogućuju jednostavno manipuliranje 3D objektima prstima na zaslonu pametnog uređaja. Nakon što je Lean Touch uvezen u Unity projekt, u scenu je dodan prazni GameObject kojem je dodana *LeanTouch* skripta. Zatim je na svaki model potrebno dodati 2 skripte; *LeanPinchScale* koja omogućuje skaliranje nekog objekta te *Lean-DragTranslate* koja omogućuje pomicanje objekta u prostoru.

#### 4.3.5. Izrada edukacijskih tekstova i povezivanje s markerom

Osim 3D modela u aplikaciju je potrebno implementirati i informativno-edukacijske tekstove o znamenitostima određenih hrvatskih gradova te povijesno-geografskim zanimljivostima istih. Za implementaciju ovoga korišteni su standardni UI elementi koji su nam na raspolaganju u Unity-u. Unutar aplikacije možemo izdvojiti 2 ključna UI elementa; dugme "Open" za otvaranje panela s tekstom te sami "Info" panel s tekstom. Dugme je implementirano kao obični Unity UI Button objekt koji je postavljen u donjem desnom kutu ekrana, dok je panel implementiran kao Unity UI Image objekt proširen preko većine ekrana.

Dugme "Open" za otvaranje panela vidljivo je uz prethodno implementirani 3D model kada AR kamera prepozna marker. Dugme služi za otvaranje panela s informativnim tekstom koji se inicijalno ne može vidjeti kada se marker prepozna. Kako bi to ostvarili potrebno je otići u Inspector našeg Button objekta te doći do komponente OnClick. Tu je potrebno dodati dvije OnClick funkcije; GameObject.SetActive(true) za panel te GameObject.SetActive(false) za samo dugme. Na slici 4.14 moguće je vidjeti komponentu OnClick našeg dugmeta.

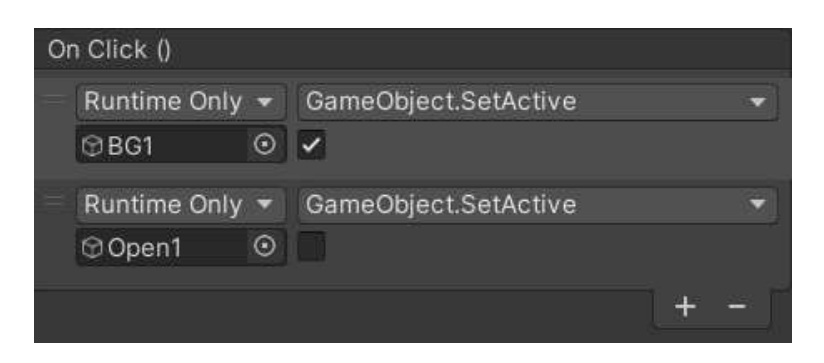

Slika 4.14: OnClick komponenta

Panel s informativnim tekstom osim samog teksta u sebi sadrži i 3 dugmeta. "Close" dugme služi za zatvaranje panela te ponovni prikaz "Open" dugmeta na ekranu, dok "Right" i "Left" dugmad služi za alterniranje između dva dijela teksta s obzirom da su informativni tekstovi predugi za prikazivanje na ekranu odjednom. Funkcionalnosti ove dugmadi implementirane su na sličan način kao i "Open" dugme; koristeći OnClick komponentu i dodavanjem raznih GameObject.SetActive funkcija toj komponenti. Sva 3 dugmeta su hijerarhijski postavljena kao djeca Image objekta "Info".

Kao što je već spomenuto, informativni tekst podijeljen je u 2 dijela te raspoređen u 2 TextMeshPro UI objekta. Ti objekti su dio panela te su hijerarhijski postavljeni kao djeca Image objekta "Info". Na slici 4.15 moguće je vidjeti prikaz jednog informativnog panela.

#### **Šibenik**

Šibenik nosi status jednog od najstarijih gradova u Hrvatskoj, a njegova povijest proteže se čak od 11. stoljeća kada je prvi puta spomenut u darovnici kralja Petra Krešimira IV. Zbog ovoga se Šibenik često naziva i Krešimirovim gradom. Krajem 13. stoljeća osniva se Šibenska Biskupija te Šibenik dobiva službeni status grada, a sve do epidemije kuge polovicom 17. stolieća Šibenik je bio najveći i najvažniji grad hrvatske strane Jadrana. Povijest Šibenika obilježile su borbe i otpori stranim napadačima o čemu svjedoče i 4 tvrđave koje možemo naći u Šibeniku; tvrđava Sv. Ivana, tvrđava Sv. Mihovila, tvrđava sv. Nikole i tvrđava Barone. Sve tvrđave su nastale s jednakim ciljem, obrana od napadača iz moćnog Osmanskog Carstva. Naipoznatija znamenitost Šibenika je zasigurno katedrala Svetog Jakova koja je zbog svoje povijesne i kulturne vrijednosti uvrštena na UNESCO-v popis svjetske baštine. Katedrala je izgrađena u potpunosti od kamena te predstavlja najvrjedniji spomenik renesanse u Hrvatskoj.

#### Sliedeća stranica

Slika 4.15: Primjer informativnog panela

Dodavanjem UI elemenata u Unity automatski se kreira objekt tipa Canvas koji sadrži sve kreirane UI elemente. Kako bismo omogućili da UI elementi budu vidljivi tek onda kada AR kamera prepozna marker, potrebno je Canvas objekt koji sadrži naše implementirane UI elemente dodati kao dijete Image Target objekta. Ovo radimo na isti način kao što smo u prethodnom potpoglavlju dodali 3D model kao dijete Image Target objekta; "drag-and-drop" metodom. Još je jedino potrebno postaviti aktivnim samo "Open" dugme, a ostale UI elemente označiti kao neaktivne. Na slici 4.16 moguće je vidjeti prikaz potpune hijerarhije jednog gotovog Image Target objekta.

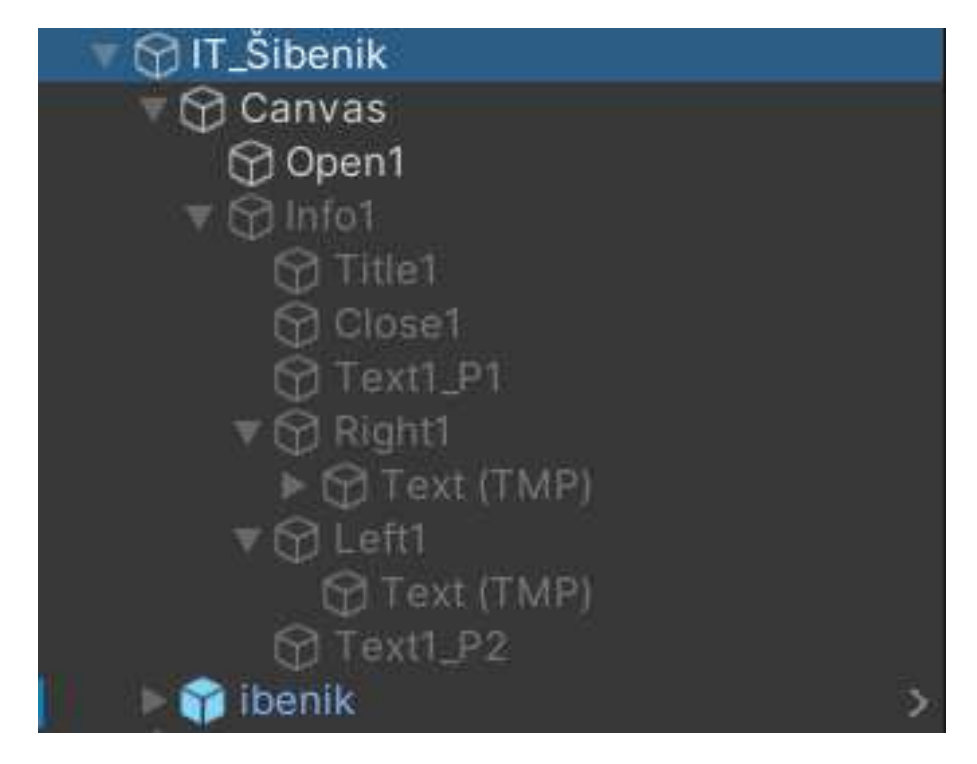

Slika 4.16: Potpuna hijerarhija Image Target objekta

Sami sadržaj informativnih tekstova kreiran je kombiniranjem podataka i povijesnih činjenica iz raznih izvora informacija o gradovima čiji su modeli implementirani u aplikaciji. Kao izvori korištene su web-stranice turističkih zajednica gradova te Wikipedia [26].

## 4.4. Izrada segmenta "Provjera znanja"

Segment "Provjera znanja" izrađen je u potpunosti koristeći Unity UI komponente te vlastitih skripti u C# jeziku. UI komponente su zadužene za vizualnu prezentaciju sadržaja korisniku dok su skripte zadužene za nasumično odabiranje pitanja, vođenje računa o ispravnosti odgovora te prikazivanje podataka na korisničkom sučelju. U sljedeća dva potpoglavlja biti će detaljnije opisani postupci izrade segmenta te prikazani konačni rezultati.

#### 4.4.1. Izrada korisničkog sučelja

Prilikom izrade korisničko sučelje je hijerarhijski podijeljeno u pet GameObject komponenti koje grupiraju pojedine elemente na jednom mjestu; *StartHolder, PlayingHolder, NextQuestionHolder, GameOver* te *StatsHolder*. *StartHolder* komponenta zadužena je za prikaz uvodne poruke korisniku i posljednjih uputa prije pocetka igre (slika ˇ 4.17). *PlayingHolder* komponenta zadužena je za prikaz samih pitanja i ponuđenih odgovora provjere znanja. *NextQuestionHolder* komponenta je komponenta koja se prikazuje nakon svakog odgovorenog pitanja te omogućuje korisniku prelazak na sljedeće pitanje ili kraj provjere znanja. Na slici 4.18 moguće je vidjeti prikaz Playing-Holder i NextQuestionHolder komponente.

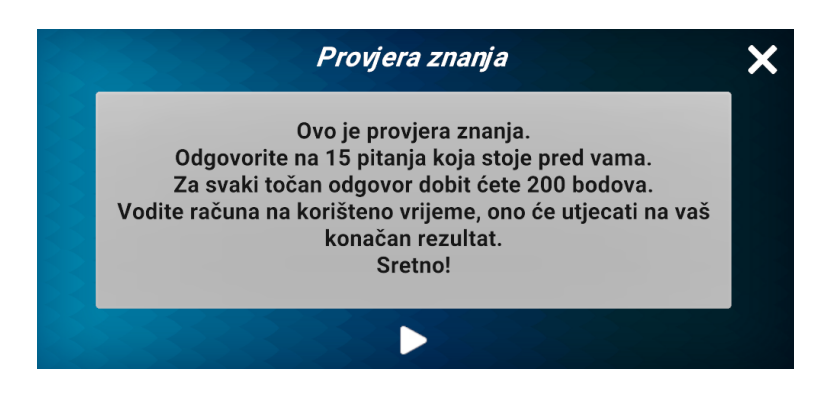

Slika 4.17: Izgled StartHolder komponente

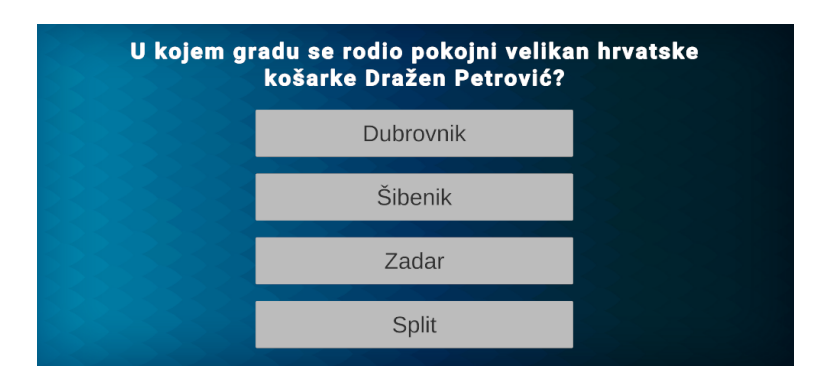

Slika 4.18: Izgled PlayingHolder komponente

*GameOver* komponenta se prikazuje korisniku nakon što je završio s provjerom a korisnika obavještava o rezultatu njegove provjere te mu omogućava ponovno pokretanje kviza, vraćanje na početni izbornik ili otvaranje StatsHolder komponente koja sadrži korisnikove statistike iz dosad odigranih kvizova. Na slikama 4.19 i 4.20 moguće je vidjeti GameOver i StatsHolder komponente.

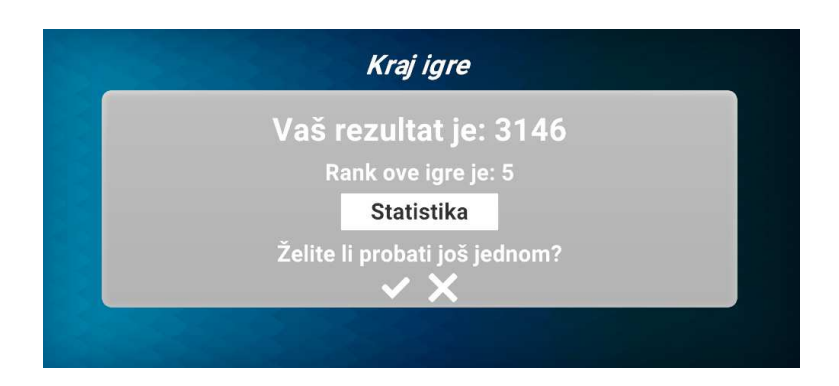

Slika 4.19: Izgled GameOver komponente

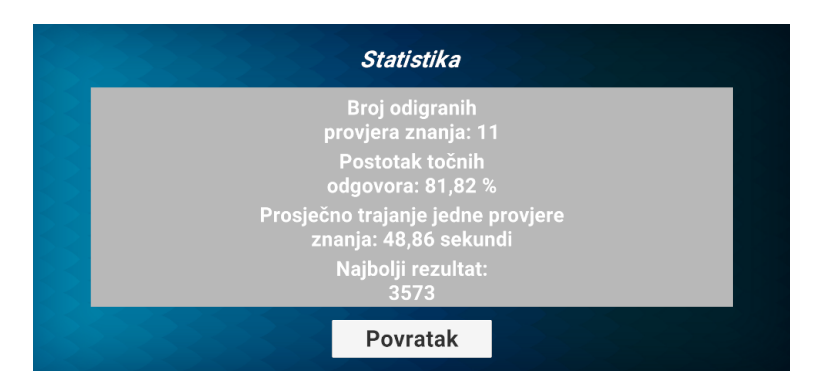

Slika 4.20: Izgled StatsHolder komponente

Prelasci izmedu ovih komponenti ostvareni su korištenjem metoda GameObject.SetActive(). Å U jednom trenutku može biti aktivna najviše jedna komponenta, osim u slučaju komponenti PlayingHolder i NextQuestionHolder. Pritiskom na odgovarajuće gumbe komponente se ili sakriju ili prikažu korisniku. Na slici 4.21 moguće je vidjeti dijagram koji označava sve moguće interakcije između komponenti.

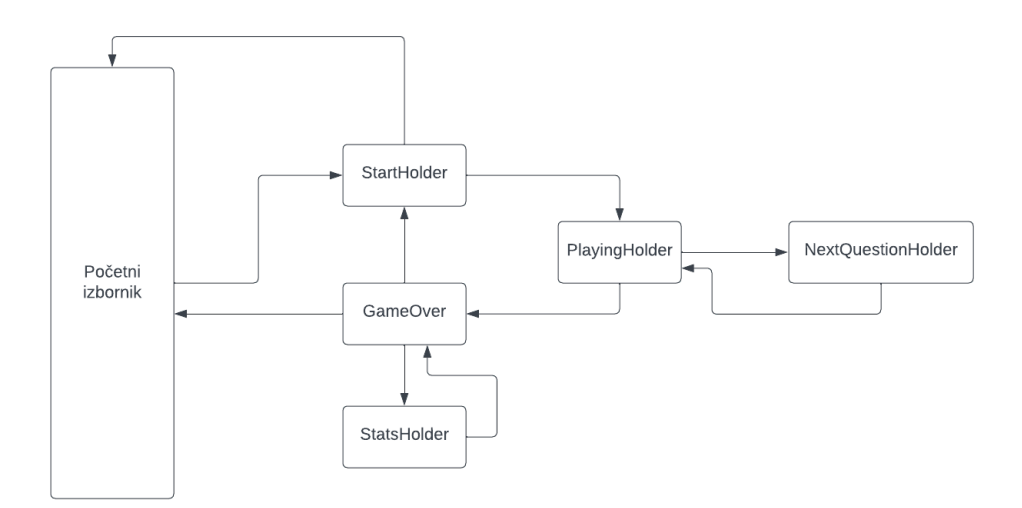

Slika 4.21: Dijagram interakcija komponenti

#### 4.4.2. Izrada vlastitih skripti

Za potrebe ovog projekta izradene su 4 vlastite skripte: Å *QuizData.cs*, *QuizManager.cs*, *QuizUI.cs* te *StatisticData.cs*. U ovom potpoglavlju proći ćemo kroz sve skripte, navesti njihove osnovne funkcionalnosti i prikazati ključne dijelove koda samih skripti. *QuizData* skripta se razlikuje od ostalih skripti u ovom radu zbog toga što je ona u stvari "Scriptable Object". "Scriptable Object" naziv je za tipove klasa u Unity-u čije zasebno kreirane instance mogu sadržavati pohranjene različite podatke. U ovom radu, QuizData iskorišten je za pohranjivanje svih pitanja iz provjere znanja. QuizData sadrži listu objekata tipa Question koji je definiran u skripti *QuizManager*, a sastoji se od sljedećih varijabli:

- ± questionText: string u kojem je pohranjen tekst pitanja
- ± options: lista stringova u kojoj su pohranjeni ponudeni odgovori na pitanje Å
- $-$  correct: string koji predstavlja točan odgovor na pitanje
- $-$  id: string koji označava kojoj kategoriji pitanje pripada, odnosni na koji hrvatski grad se pitanje odnosi

Na slici 4.22 moguće je vidjeti prikaz QuizData objekta u Unity inspector-u.

| <b>O</b> Inspector |                                                             |
|--------------------|-------------------------------------------------------------|
|                    | Koja od navedenih znamenitosti se ne nalazi u Puli?         |
| Question Text      | Koja od navedenih znamenitosti se ne nalaz                  |
| <b>Options</b>     | 4                                                           |
| Element 0          | Augustov hram                                               |
| Element 1          | Heraklova vrata                                             |
| Element 2          | Slavoluk Sergijevaca                                        |
| Element 3          | Dioklecijanove terme                                        |
|                    |                                                             |
| Correct            | Dioklecijanove terme                                        |
| <b>Id</b>          | Pula                                                        |
|                    | Koliko otprilike gledatelja je pulska Arena mogla ugostiti? |
| Question Text      | Koliko otprilike gledatelja je pulska Arena mo              |
| Options            | 4                                                           |
| Element 0<br>=     | 30000                                                       |
| Element 1<br>$=$   | 10000                                                       |
| Element 2<br>=     | 40000                                                       |
| Element 3          | 20000                                                       |
|                    | 4                                                           |
| Correct            | 20000                                                       |
| ld                 | Pula                                                        |

Slika 4.22: QuizData objekt

*QuizManager* skripta najvažnija je skripta za ispravan rad provjere znanja. Ova skripta služi za učitavanje svih pitanja, nasumični odabir pitanja, provjeravanje točnosti pitanja, računanje konačnog rezultata provjere (brojTočnihOdgovora\*200+(180vrijemeUSekundama)/180\*1000) te pohranjivanje i ažuriranje podataka koji se kasnije prikazuju u statistici.

Za pohranjivanje i ažuriranje podataka korištena je klasa PlayerPrefs. PlayerPrefs je klasa implementirana u samom Unity-u koja nam omogućava pohranjivanje string, integer i float varijabli između sesija korištenja aplikacije. U ovom radu PlayerPrefs korišten je za spremanje ukupnog broja obavljenih provjera znanja, rezultata svih obavljenih provjera znanja, broja točno odgovorenih pitanja te ukupnog trajanja svih provjera znanja. Ti podatci se kasnije koriste u prikazu statistike korisnika. Na slici 4.23 moguće je vidjeti funkciju *EndOfGameProcedure* unutar koje se koristi PlayerPrefs za pohranu podataka.

```
public void EndOfGameProcedure()
   int finalScore = CalculateFinalScore();
   scoreText.text = "Vaš rezultat je: " + finalScore;
   int totalScores = PlayerPrefs.GetInt("totalScores") + 1;
   int overallCorrect = PlayerPrefs.GetInt("correctAnswers");
   float overallTimer = PlayerPrefs.GetFloat("timeOverall");
   PlayerPrefs.SetFloat("timeOverall", overallTimer + timer);
   PlayerPrefs.SetInt("correctAnswers", overallCorrect + score);
   PlayerPrefs.SetInt("totalScores", totalScores);
   PlayerPrefs.SetInt("score_" + totalScores, finalScore);
   List<int> allScores = new List<int>();
   for(int i=1; i<=totalScores; i++)
    ſ
        allScores.Add(PlayerPrefs.GetInt("score " + i));
    Þ
   allScores.Sort();
   rankText.text = "Rank ove igre je: " + (totalScores - allScores.IndexOf(finalScore));
   quizScreen.SetActive(false);
   endOfGameScreen.SetActive(true);
```
Slika 4.23: EndOfGameProcedure funkcija

*QuizUI* skripta služi za prikazivanje odabranog pitanja na korisničkom sučelju te dodavanja promatrača (engl. listeners) na dugmad koja predstavljaju odgovore na pitanja. Funkcija SetQuestion poziva se u *QuizManager* skripti, a služi za nasumično postavljanje odgovora pitanja u dugmad koju korisnik može pritisnuti kako bi potvrdio svoj odgovor. Na slici 4.24 moguće je vidjeti prikaz te funkcije.

```
public void SetQuestion(QuizManager.Question question)
    q = question;questionText.text = q.questionText;
    int n = q.options.Count;
    while (n > 1)n--;<br>int k = UnityEngine.Random.Range(0, n + 1);
        string t = q.options[k];<br>q.options[k] = q.options[n];
        q. options[n] = t;
    \mathbf{B}int i = 0;foreach(Button b in options)
         b.GetComponentInChildren<TMP_Text>().text = q.options[i];
         b.name = q. options[i];
        b.image.color = normalColor;
        i++;
    answered = false;
```
Slika 4.24: SetQuestion funkcija

Svrha promatrača je obavještavanje korisnika o ispravnosti njegovog odgovora. Ukoliko korisnik odabere točan odgovor, dugme koje je stisnuo poprimi zelenu boju. Ukoliko korisnik odabere netočan odgovor, dugme koje je stisnuo poprimi crvenu boju, a dugme s ispravnim odgovorom poprimi zelenu boju. U bilo kojem slučaju nakon pritisnutog odgovora korisniku se otvara opcija učitavanja sljedećeg pitanja. Na slici 4.25 prikazan je primjer neispravno odgovorenog pitanja.

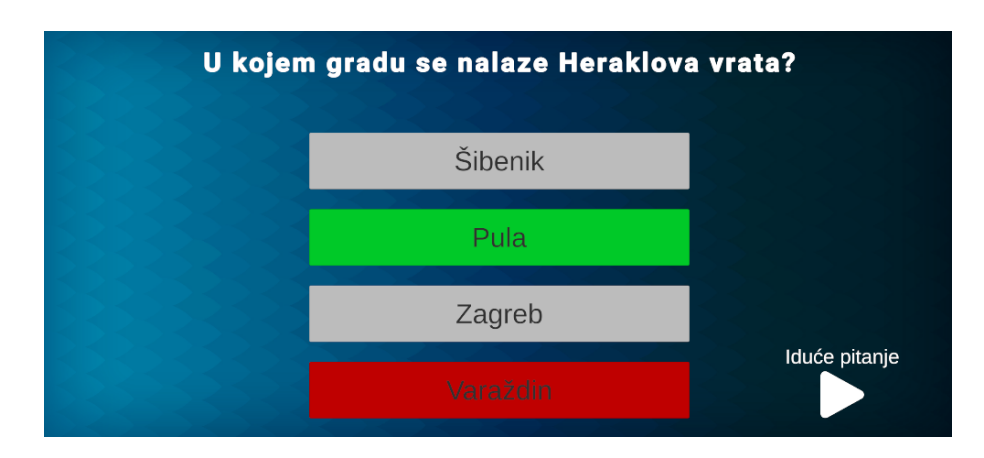

Slika 4.25: Neispravno odgovoreno pitanje

Posljednja implementirana vlastita skripta *StatisticData* služi za prikazivanje statističkih podataka o dosad obavljenim provjera znanja jednog korisnika. U ovoj skripti se ponovno koristi PlayerPrefs za pristupanje pohranjenih podataka, a korisniku se prikazuju sljedeći podatci:

- ± broj obavljenih provjera znanja,
- $-$  prosječna točnost odgovorenih pitanja,
- $-$  prosječno vrijeme trajanja jedne provjere znanja i
- ± korisnikov najbolji rezultat.

Cijelu skriptu moguće je vidjeti na slici 4.26.

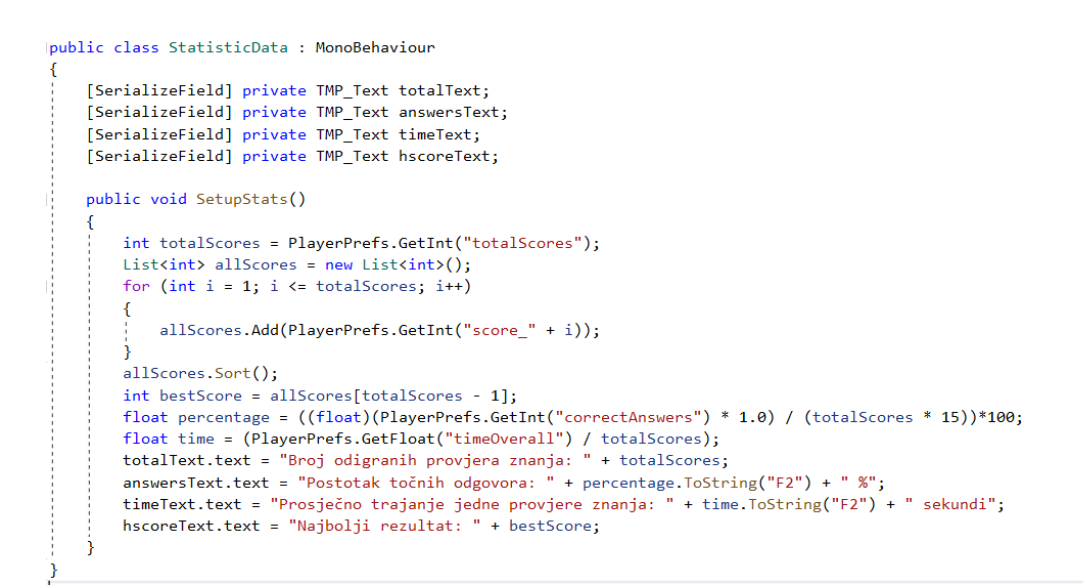

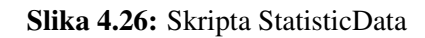

## 4.5. Izrada početnog izbornika

Za sami kraj ostavljena je implementacija početnog izbornika. Sami izgled izbornika je poprilično jednostavan, sastoji se od naslova, pozadinske slike te 3 dugmeta. Prikaz izbornika vidljiv je na slici 4.27.

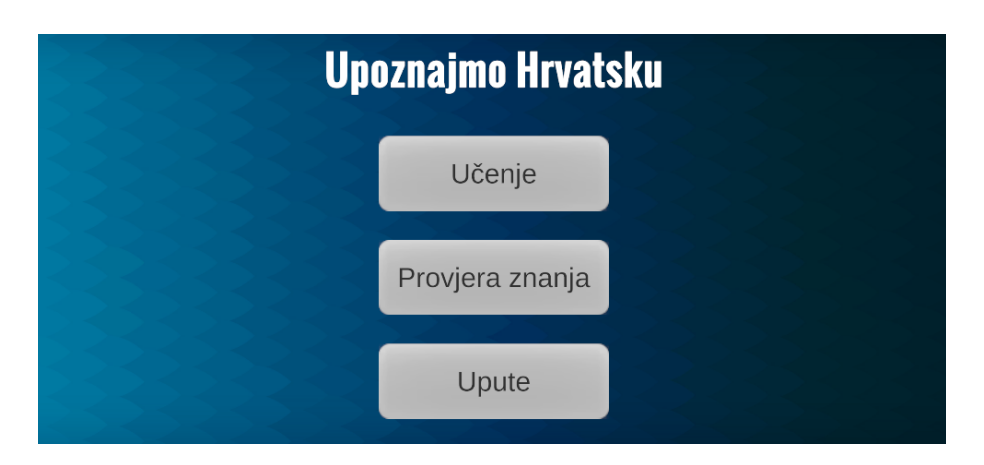

Slika 4.27: Izgled početnog izbornika

Početni izbornik implementiran je u zasebnoj sceni, a dugmad "Učenje" i "Provjera znanja" služe kako bi prešli u scene u kojima su implementirani ti segmenti aplikacije. Kako bi to bilo moguće, izrađena je prilagođena C# skripta sa 3 funkcije koje služe za prebacivanje na scenu koja nam je u tom trenutku potrebna. Skripta je nazvana *ScenesManagement*, a na slici 4.28 vidljiva je u potpunosti.

```
Jusing System.Collections;
using System.Collections.Generic;
using UnityEngine;
using UnityEngine.SceneManagement;
public class ScenesManagement : MonoBehaviour
\mathcal{E}Ιţ
     public void LoadQuiz()
     €
         SceneManager.LoadScene("QuizScene");
     <sup>1</sup>
Ţ,
     public void LoadMainMenu()
     €
         SceneManager.LoadScene("MainMenuScene");
     <sup>T</sup>
     public void LoadCameraScene()
Ιł
     €
         SceneManager.LoadScene("CameraScene");
     j.
ż
```
Slika 4.28: ScenesManagement skripta

Funkcija LoadQuiz dodana je OnClick komponenti dugmeta "Provjera znanja", funkcija LoadCameraScene dodana je OnClick komponenti dugmeta "Učenje", a funkcija "LoadMainMenu" dodana je dugmima koji se nalaze u segmentima "Učenje" i "Provjere znanja", a služe za povratak na početni izbornik.

Dugme "Upute" otvara kratke upute za korisnika u kojima se objašnjava čemu aplikacija služi i kako se aplikacija koristi. Ovo nije izvedeno prebacivanjem u zasebnu scenu već prikazivanjem i sakrivanjem UI sadržaja pomoću funkcije GameObject.SetVisible().

# 5. Moguća proširenja i nadogradnje aplikacije

Iako je rezultat ovog završnog rada izrađena aplikacija, moguće je unijeti proširenja i nadograde u samu aplikaciju kako bi se poboljšalo iskustvo korisnika. Očita nadogradnja bi bilo uvođenje mogućnosti istraživanja novih gradova u aplikaciju. Pronalaskom novih 3D modela ili izradom vlastitih 3D modela bilo bi moguće proširiti količinu sadržaja koju aplikacija nudi.

Novi gradovi omogućili bi i kreiranje novih pitanja u provjeri znanja, no to nije jedina moguća nadogradnja provjere znanja. Uvođenje mogućnosti kreiranja korisničkih računa pohranjenih u udaljenoj bazi podataka dodalo bi brojne mogućnosti u razvoju aplikacije. Rang-liste korisnika diljem svijeta mogle bi biti implementirane, a same liste mogle bi se sortirati po najboljem pojedinačnom rezultatu kviza ili najboljem ukupnom rezultatu iz svih odigranih provjera znanja. Dodavanje drugih korisnika u listu prijatelja je još jedna mogućnost, a ukoliko imamo listu prijatelja moguće bi bilo i kreirati rang-listu korisnika i svih korisnika s njegove liste prijatelja.

Nadogradnje su moguće i u segmentu "Učenje" gdje bi se uz dosad implementirano prikazivanje 3D modela i tekstova o gradovima moglo dodati prikazivanje drugih medijskih sadržaja. Slike, videozapisi ili audiozapisi bi se mogli dodati kao dodatni materijali iz kojih bi korisnik mogao naučiti više o gradovima Hrvatske.

# 6. Zaključak

Tehnologija AR je relativno mlada tehnologija koja se počela užurbano razvijati tek početkom ovog tisućljeća. No interes za nju raste te je sve češće upotrebljavana u svakodnevnom životu. Spajanje virtualnog i stvarnog svijeta omogućuje prikaz objekata korisniku koje on ne bi mogao vidjeti u tom trenutku u stvarnom svijetu. Ovo se može iskoristiti za učenje na način da se neki pojmovi koje korisnik treba učiti korisniku prikažu tehnologijom AR tako da može vizualizirati te pojmove, povezati ih sa stvarnim svijetom i imati određenu interakciju s njima.

U ovom radu prikazan je razvoj aplikacije koja korisniku omogućuje upoznavanje s pet hrvatskih gradova i znamenitostima karakterističnim za taj grad. Korisnik na svom mobilnom uređaju može vidjeti modele znamenitosti svakog od gradova te ih sagledati iz raznih kutova, skalirati i pomaknuti ih u prostoru. Osim prikaza modela korisniku je na raspolaganju i opcija učenja o pojedinim gradovima pomoću čitanja informativnih tekstova u kojima se može saznati nešto više o povijesti tog grada, ali i o najznačajnijim atrakcijama koje taj grad nudi. Svoje znanje korisnik može testirati u provjeri znanja koja se sastoji od 15 nasumično odabranih pitanja temeljenih na prethodno spomenutim informativnim tekstovima. Svaka provjera ima svoj rezultat koji se pohranjuje te korisnik na kraju svake provjere može vidjeti kakav je rezultat aktualne provjere u odnosu ne prethodne provjere te osnovnu statistiku svih odigranih provjera. Na taj način se korisnika potiče da nauči što više o gradovima Hrvatske kako bi postigao bolji rezultat na kraju provjere.

Aplikacija je jednostavna za korištenje te svim korisnicima nudi mogucnost korištenja Â tehnologije AR kako bi na drugačiji način doznali nešto više o našim gradovima. Mogućnost trodimenzionalnog prikaza znamenitosti te baratanje samim prikazima nudi drugacije iskustvo od gledanja u slike na stranicama udžbenika. To iskustvo može do- ˇ prinijeti lakšem pamćenju podataka o hrvatskim gradovima što je zapravo konačni cilj ove aplikacije; upoznavanje ljudi s povijesti i znamenitostima hrvatskih gradova.

## LITERATURA

[1] Hsin-Yi Chang , Theerapong Binali, Jyh-Chong Liang, Guo-Li Chiou, Kun-Hung Cheng, Silvia Wen-Yu Lee, Chin-Chung Tsai, Ten years of augmented reality in education: A meta-analysis of (quasi-) experimental studies to investigate the impact

[2] Igor S. Pandžić, Tomislav Pejša, Krešimir Matković, Hrvoje Benko, Aleksandra Čereković, Maja Matijašević: Virtualna okruženja: Interaktivna 3D grafika i njene primjene (2013.)

[3] The history of augmented reality (AR) and its future, 14.3.2023. URL https://vrx.vrexpert.com/the-history-of-augmented-reality-ar-and-its-future/, *Pristupano: 29.4.2023.*

[4] Cyrus Farivar, Tupac "hologram" merely pretty cool optical illusion, 17.4.2012. URL https://arstechnica.com/science/2012/04/tupac-hologram-merely-pretty-cool-opticalillusion/, *Pristupano: 29.4.2023..*

[5] History of Augmented Reality: How AR Became What It Is Today, 15.9.2021. URL https://daglar-cizmeci.com/history-of-ar/, *Pristupano: 29.4.2023.*

[6] Bob Foot i James Melzer, A History of Helmet Mounted Displays at Rockwell Collins, travanj 2015. URL https://www.researchgate.net/publication/316693668\_A\_History\_of\_Helme <sup>D</sup>isplays\_at\_Rockwell\_Collins, *Pristupano: 29.4.2023.*

[7] ARToolKit documentation, URL http://www.hitl.washington.edu/artoolkit/documentation/userint *Pristupano: 29.4.2023.*

[8] How Pokemon GO and Augmented Reality are changing marketing, URL https://www.bannerflow.com/blog/pokemon-go-augmented-reality-changing-marketing/, *Pristupano: 29.4.2023.*

[9] Demond Cureton, Augmented Reality Statistics To Know In 2023, 28.4.2023. URL https://www.xrtoday.com/augmented-reality/augmented-reality-statistics-to-knowin-2023/, *Pristupano: 30.4.2023.*

[10] Augmentality Shift Global Report, URL https://downloads.ctfassets.net/inb32lme5009/6VsPlX(

[11] Augmeneted Reality Startups in United States, 5.3.2023. URL https://tracxn.com/explore/Augm Reality-Startups-in-United-States, *Pristupano: 30.4.2023.*

[12] Augmented Reality (AR) Market Size to Hit USD 461.25 Billion at a CAGR of

41.50% CAGR by 2030 - Report by Market Research Future (MRFR), 27.9.2022. URL

https://www.globenewswire.com/en/news-release/2022/09/27/2523487/0/en/Augmented-

Reality-AR-Market-Size-to-Hit-USD-461-25-Billion-at-a-CAGR-of-41-50-CAGR-by-

2030-Report-by-Market-Research-Future-MRFR.html, *Pristupano: 30.4.2023.*

[13] Marta Rudnicka, Visual Learning Statistics, 16.2.2022. URL https://www.edapp.com/blog/visua learning-statistics/, *Pristupano: 30.4.2023.*

[14] Catchy Words on the App Store, URL https://apps.apple.com/us/app/catchywords-ar/id1266039244, *Pristupano: 30.4.2023.*

[15] Arloon Geometry, URL http://www.arloon.com/apps/arloon-geometry/, *Pristupano: 30.4.2023.*

[16] NarratorAR: Handwriting app for kids, URL https://www.narratorar.com.au/, *Pristupano: 30.4.2023.*

[17] AssemblrEDU, URL https://edu.assemblrworld.com/, *Pristupano: 30.4.2023.*

[18] Unity, https://unity.com/our-company, *Pristupano: 22.5.2023.*

[19] Vuforia, https://library.vuforia.com/, *Pristupano: 22.5.2023.*

[20] Microsoft Visual Studio, https://visualstudio.microsoft.com/, *Pristupano: 22.5.2023.*

[21] SketchUp, https://www.sketchup.com/, *Pristupano: 22.5.2023.*

[22] SkectUp Warehouse, https://3dwarehouse.sketchup.com/, *Pristupano: 22.5.2023.*

[23] Sketchfab, https://sketchfab.com/feed, *Pristupano: 22.5.2023.*

[24] Vuforia Developer Portal, https://developer.vuforia.com/, *Pristupano: 22.5.2023.*

[25] Pixabay, https://pixabay.com/, *Pristupano: 22.5.2023.*

[26] Wikipedia, https://www.wikipedia.org/, *Pristupano: 29.5.2023.*

[27] Lean Touch, https://assetstore.unity.com/packages/tools/input-management/leantouch-30111, *Pristupano: 9.6.2023.*

## 7. Sažetak

U ovom radu dan je kratki pregled povijesti tehnologije proširene stvarnosti te osnovni koncepti i načini implementacije. Navedene su primjene proširene stvarnosti, a fokus je stavljen na primjene u edukaciji. Izrađena je aplikacija za pametne uređaje operativnog sustava Android uz pomoć programa Unity. Tehnologija proširene stvarnosti implementirana je korištenje Vuforia Engine alata. Aplikacija korisniku omogućuje pregled 3D modela znamenitosti pet odabranih hrvatskih gradova, pregled informativnih tekstova iz koje može naučiti nešto više o gradovima te provjeru znanja u kojoj korisnik odgovara na 15 nasumično odabranih pitanja o odabranim gradovima.

Ključne riječi: proširena stvarnost, obrazovanje, gradovi Hrvatske, znamenitosti, aplikacija, Android, Vuforia, Unity

## 8. Summary

This paper provides a brief overview of the history of augmented reality technology and the basic concepts and methods of its' implementation. Paper contains examples of usage of AR technology while mainly giving examples in the field of education. An application for smart devices running on Android operating system was developed in Unity. Augmented reality technology was implemented using the Vuforia Engine tool. The application allows the user to view 3D models of landmarks of five selected Croatian cities, view informational texts from which a user can learn more about the cities and take part in a short quiz where they answer 15 randomly selected questions about selcted cities.

Keywords: augmented reality, education, cities of Croatia, landmarks, application, Android, Vuforia, Unity